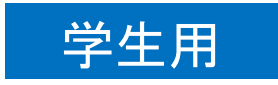

# 遠隔授業受講マニュアル <2023.3.11版>

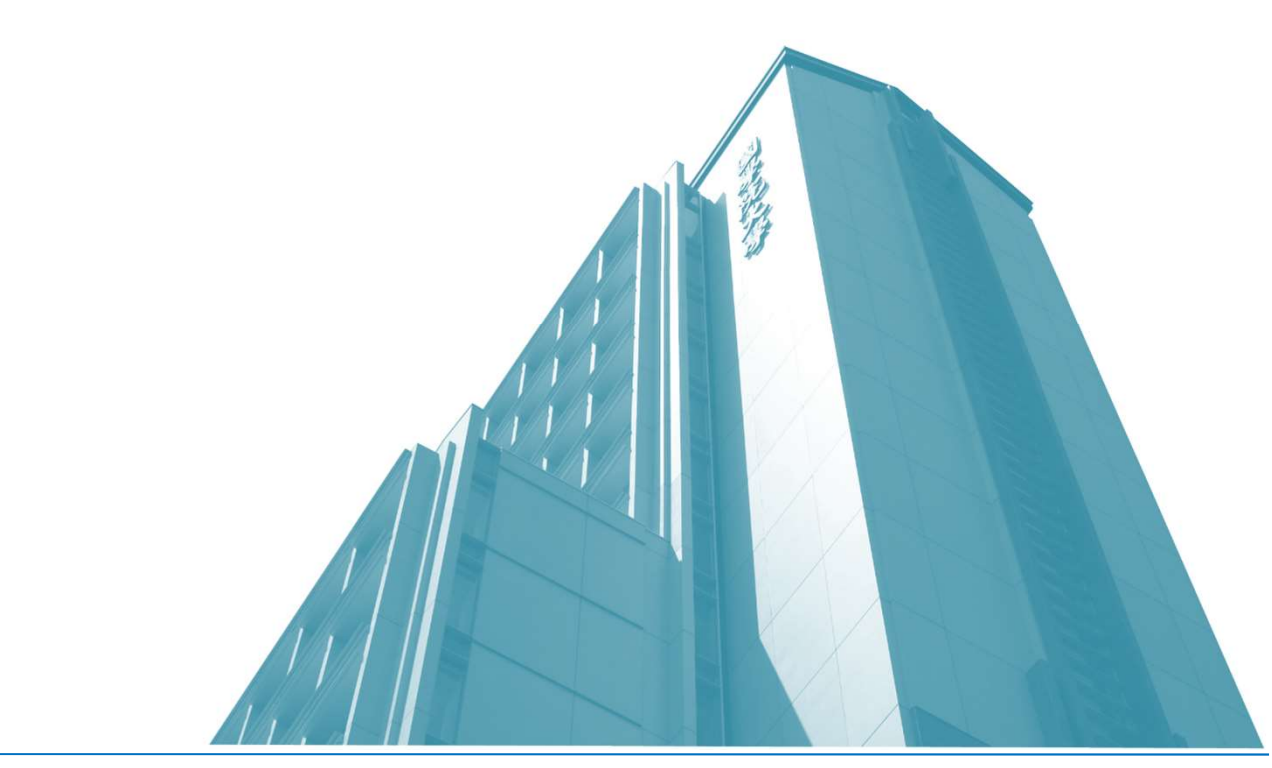

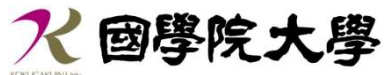

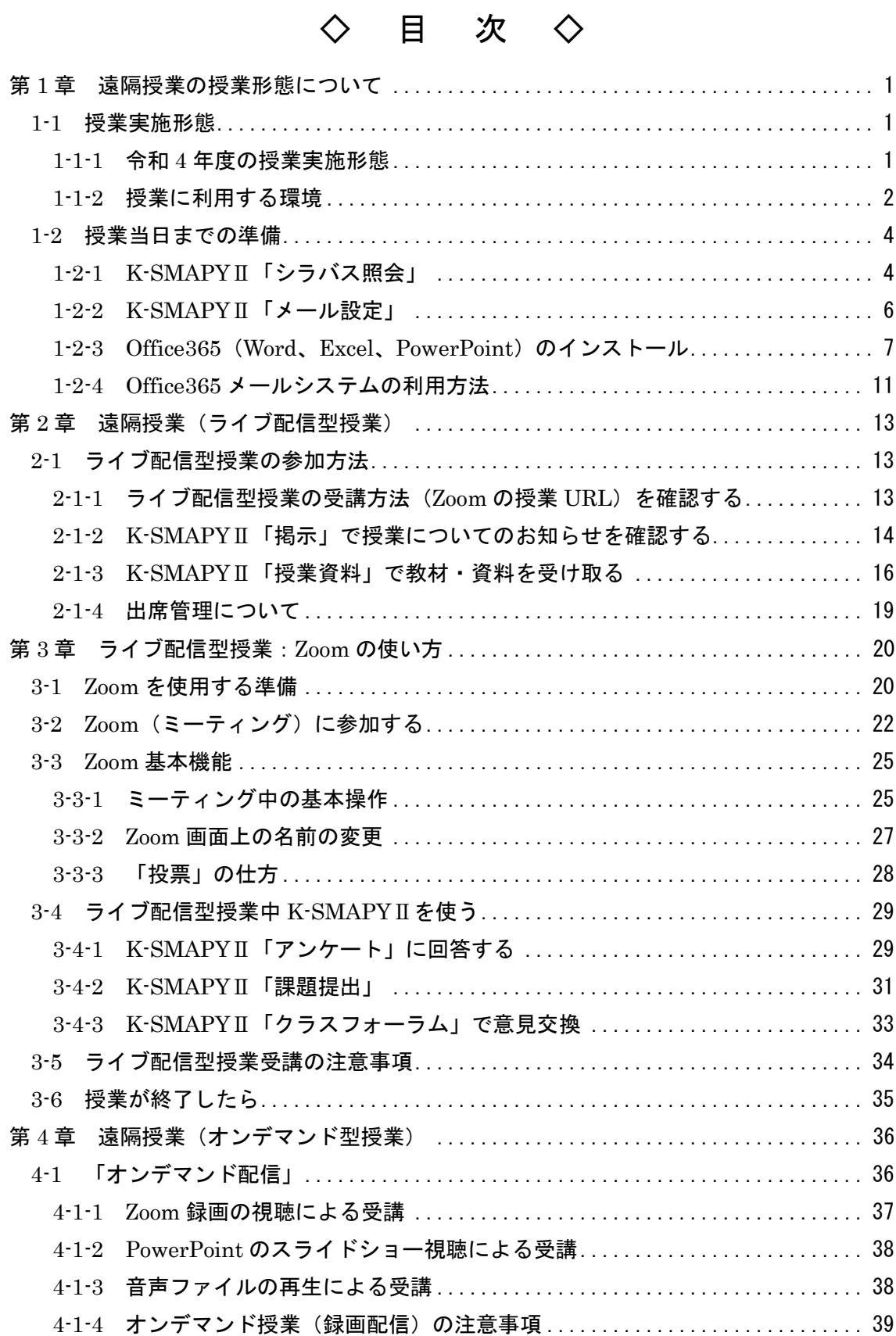

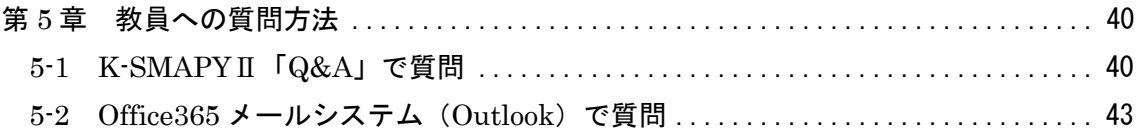

## <span id="page-3-0"></span>第1章 遠隔授業の実施形態について

國學院大學では、令和 2 年度より、新型コロナウイルス感染症の感染防止のため、従来の 対面授業のほか、インターネットを利用したオンライン形式での授業を実施しています。

本学における授業の実施形態と対面・遠隔授業の区分は、下表のとおりです。各授業の実 施形態は、WEB シラバスの[授業の実施形態]の項目で確認することができます。

#### <span id="page-3-1"></span>1-1 授業実施形態

<span id="page-3-2"></span>1-1-1 令和 5 年度の授業実施形態

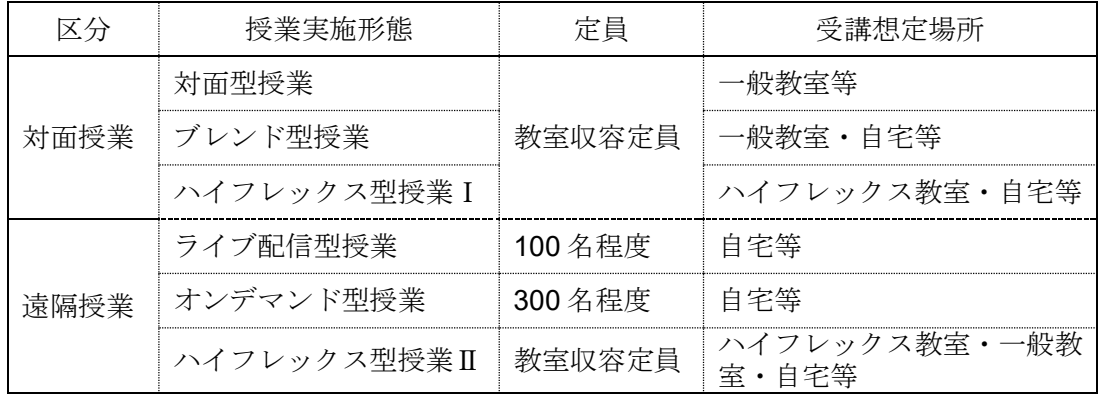

■ 対面型授業

毎回、教員がすべての学生と教室等で対面して行う授業です。感染症対策(教室内の空気 換気、建物・教室内の消毒、基本的感染防止対策のお願い)を徹底することにより、本来の 教室収容定員どおりに授業を実施します。

## ■ ブレンド型授業

対面型授業(10 回以上)とオンデマンド型授業を組み合わせて行う授業です。

■ ハイフレックス型授業 I

対面型授業を行いつつ、自宅等で受講する学生へライブ配信を行う授業です。すべての受 講者が最低 8 回以上の授業を対面型で受講できるよう、学生の学籍番号下二桁に従って各 回の受講方法をあらかじめ指定しています。

■ ライブ配信型授業

教員は、自宅や研究室からビデオや音声を使ってリアルタイムに授業を配信します。学生 は、授業の開講曜日・時限に任意の場所からアクセスして受講します。

※授業の出席については授業の担当教員が管理します。

## ■ オンデマンド型授業

教員は、インターネットを通して教材や録画した授業ビデオなどを配信します。学生は、 配信期間内であればいつでも任意の場所からアクセスして受講できます。なお、令和 4 年 度からオンデマンド型授業は、時限を指定せずに曜日のみを指定して開講します。そのため、 キャンパス間の移動時間等に関わらず、複数のオンデマンド型授業を同一曜日に履修登録 することが可能となります。ただし、同一曜日に履修登録可能な授業科目数は、他の授業実 施形態を含めて最大 7 科目までとなりますのでご注意ください。また、オンデマンド型授 業の履修登録にあたっては、各自の責任において学修計画を立てて受講してください。

※授業の出席については授業の担当教員が管理します。

※いずれの場合も、授業の担当教員からの指示を見逃さないように、K-SMAPYⅡをこま めに確認してください。

■ ハイフレックス型授業Ⅱ

対面型授業を行いつつ、別キャンパスや自宅等で受講する学生へライブ配信を行う授業 です。なお、各回の受講場所は、学生が自由に選択できます。

<span id="page-4-0"></span>1-1-2 授業に利用する環境

■ 学修支援システム K-SMAPY II

K-SMAPYⅡ利用ガイドは、大学 HP からダウンロードできます。

- → 國學院大學 HP>在学生・保護者の方へ>学生生活支援>K-SMAPYⅡ利用ガイド https://www.kokugakuin.ac.jp/student/lifesupport/p12
- Office365
	- メールシステムについては、下記を参照します。
	- → 「1-2-4 Office365 メールシステムの利用方法」
- Word、Excel、PowerPoint などの Office アプリケーションについては、下記を参照しま す。
	- → 「1-2-3 Office365 (Word、Excel、PowerPoint) のインストール」

## ■ 遠隔授業に利用する PC

授業の視聴には、Windows PC を推奨しますが、Mac でも問題ありません。マイク、カ メラが利用できることが理想的です。

なお、インターネットブラウザ、Zoom アプリを経由した視聴のみの場合はスマホ、タブ レットなども利用可能です。

視聴にはイヤホンやヘッドホンを利用するようにします。

- → 「3-1 Zoom を使用する準備」
- 遠隔授業に利用するネットワークについて

十分な容量または無制限のネット環境を推奨。インターネット環境が無い場合は、大学の パソコン教室や学内の無線 LAN を利用することができます。

<span id="page-6-0"></span>1-2 授業当日までの準備

授業の登録が確定した後、時間割に従って各科目を履修します。授業当日までに K-SMAPYⅡのシラバスで授業内容を確認し教科書などの準備をしておきましょう。休講情 報は、K-SMAPYⅡで確認できます。当日急遽休講になることもありますので、毎朝必ず 確認してください。

<span id="page-6-1"></span>1-2-1 K-SMAPYⅡ「シラバス照会」

→ 大学 HP の K-SMAPYⅡ利用ガイド「K-SPAPYⅡ学生マニュアル(授業関係メニュー)」 P.20 を参照

① K-SMAPYⅡにログインし、ホーム画面上部「授業」⇒「シラバス照会」を開きます。

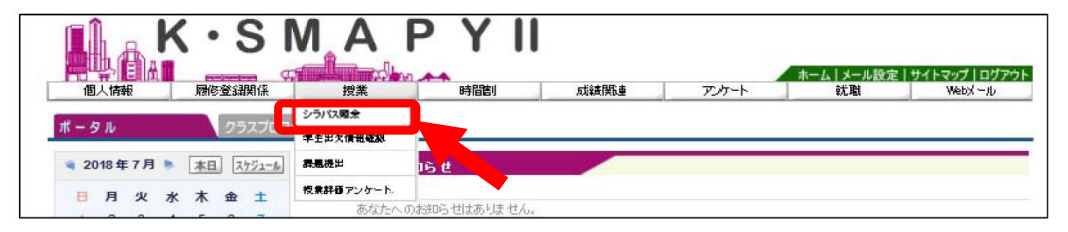

- ② 必要事項を入力または選択し、「検索」をクリックします。検索項目をすべて埋める必 要はありませんが、「科目名」・「教員名」・「曜日・時限」・「キーワード」のうち、最低 1項目は入力または選択が必要になります。
	- シラバス検索

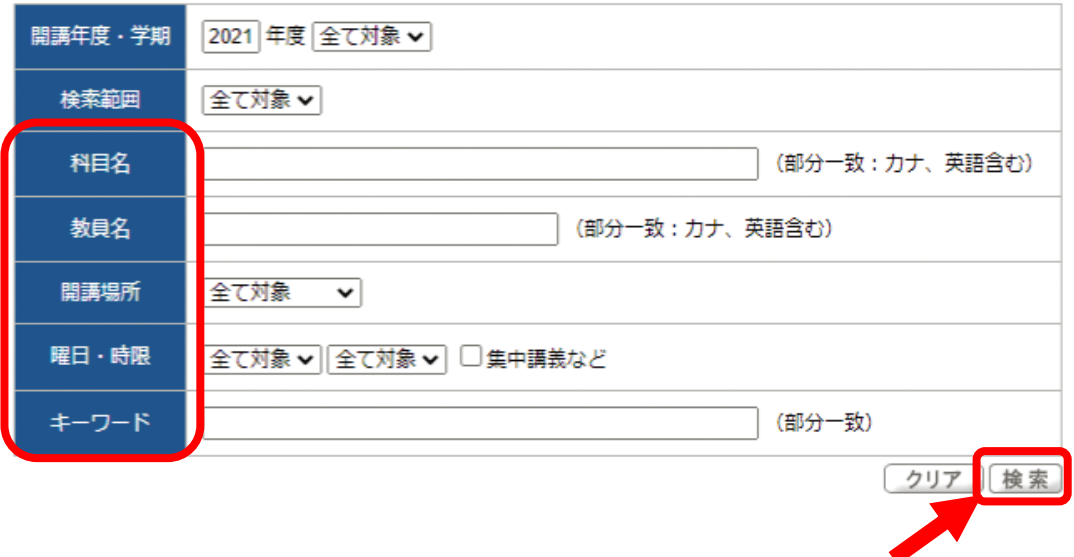

- ③ 調べたい科目のシラバスを開き、授業内容や準備物を確認します。
	- 教科書の確認 指定された教科書がある場合は、購入し用意します。國學院大學生協で購入する 場合は、國學院大學生協のホームページをご確認ください。 ※抽選科目の場合は、授業の当選が確定した後に購入してください。 → 國學院大學生協ホームページ https://www.kgucoop.or.jp/index.html

■ 授業内容の確認

授業内容を確認し、授業に備えて予習をしましよう。また、K-SMAPYⅡのお知 らせを通じて、教員から授業の連絡が届くことがありますので、よく確認するよ うにしてください(次ページからのメールの利用方法・設定を必ず確認しておき ましょう)。

■ 授業形態の確認

授業形態(対面・遠隔・ハイブリッド)を確認することができます。 授業形態ごとの参加方法を理解しておきましょう(第 2 章~第 4 章を熟読してく ださい)。

<span id="page-8-0"></span>1-2-2 K-SMAPY II「メール設定」

大学からのお知らせを受け取るために K-SMAPYⅡ「メール設定」で携帯メールアドレス を設定します。

→ K-SMAPYⅡ利用ガイド「K-SMAPYⅡ学生マニュアル(共通版)」P.5 を参照

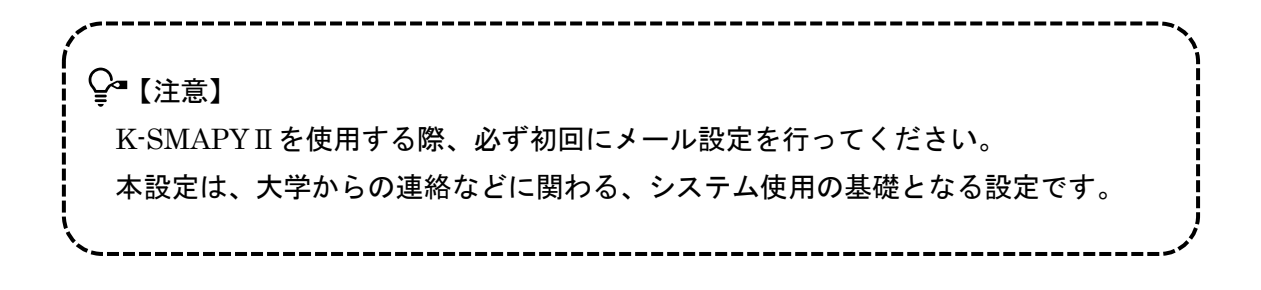

① K-SMAPYⅡにログイン後、画面上部にある「メール設定」ボタンをクリックします。

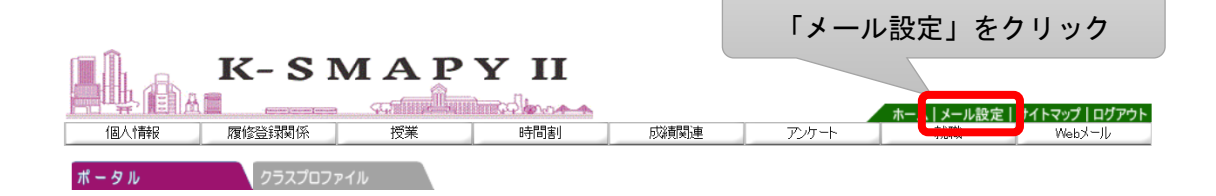

② メール設定の画面が開きます。「受信メールアドレス(携帯)」欄に、携帯のメールアド レスを入力し、「確定」ボタンをクリックします。

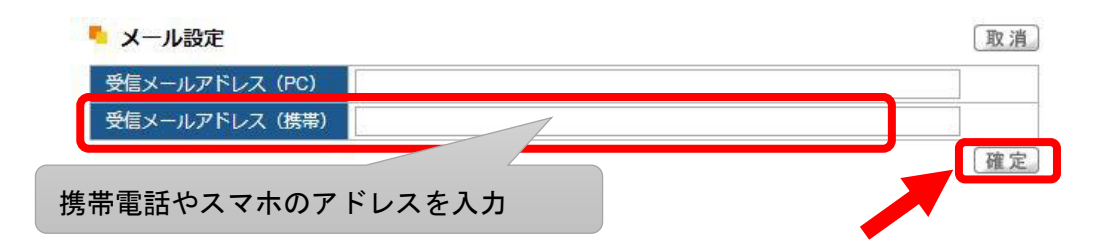

※スマホのアドレスは正確に入力してください。1 文字でも間違えると大学からの膨大なメ ールが他人へ転送され、多大な迷惑をかけることになります。十分注意してください。

※「受信メールアドレス(PC)」欄は、國學院大學のメールアドレスがあらかじめ設定され ており、編集することはできません。

<span id="page-9-0"></span>1-2-3 Office365(Word、Excel、PowerPoint)のインストール

Word、Excel、PowerPoint などの Office アプリケーションは、資料の確認や課題作成時 に必要になります。

Office365(Word、Excel、PowerPoint)を大学 HP から無料でインストールできますの で、個人で所有していない場合は、下記手順に従い準備をしておきましょう。

■ Office365 Pro Plus の利用

Office365 は、以下の大学 HP から詳細を確認し、ダウンロードします。

メールについては、「Office365(システム)利用ガイド」を、Office のダウンロードにつ いては、「Office365(Pro Plus)利用ガイド」を参照してください。

→ 國學院大學 HP>在学生・保護者の方へ>学生生活支援>情報センター>利用案内・ サービス一覧>学内サービスの利用ガイド>Office365(メールシステム)の利用について

## ■ インストール方法

① 大学 HP トップページから「在学生」をクリックします。

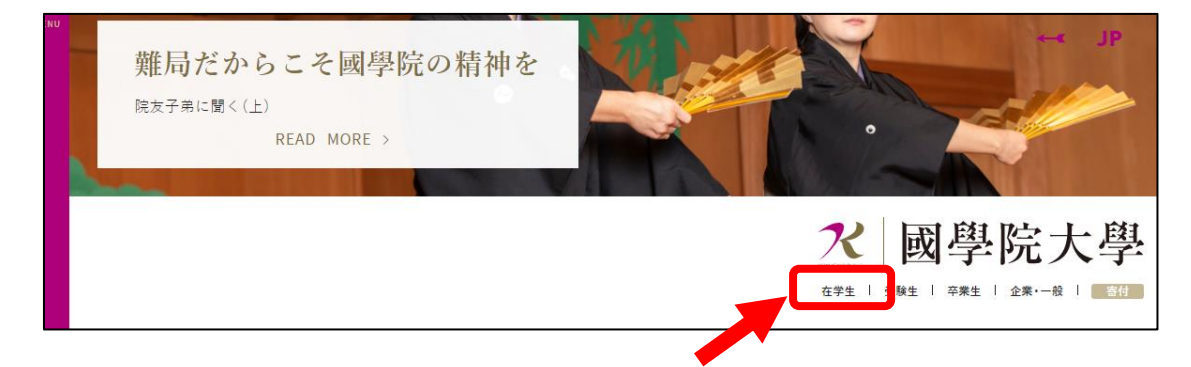

② 「学生生活支援」をクリックします。

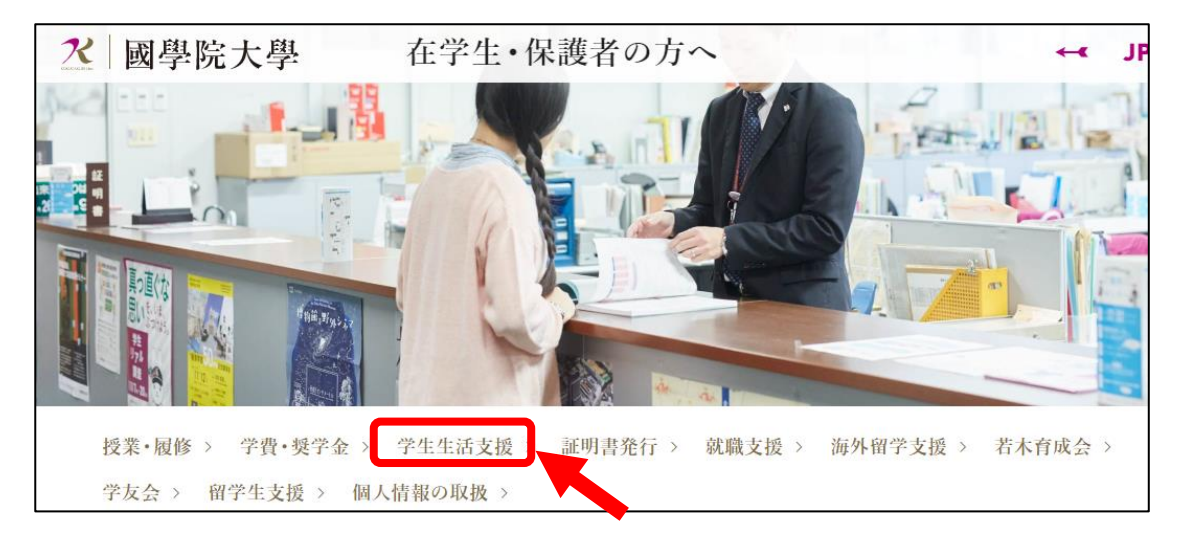

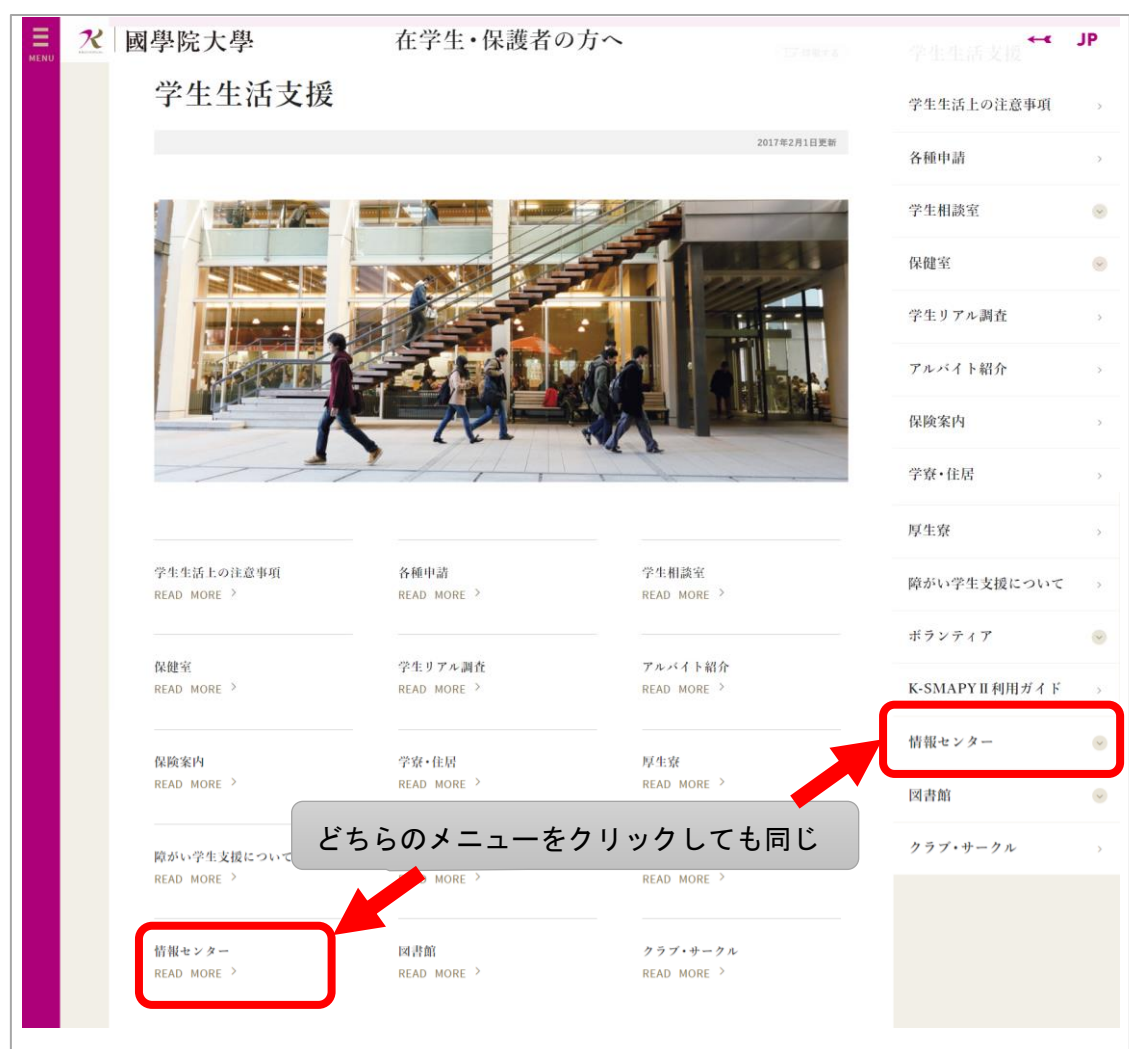

## ③ 「情報センター」をクリックします

## ④ 利用案内・サービス一覧をクリックします。

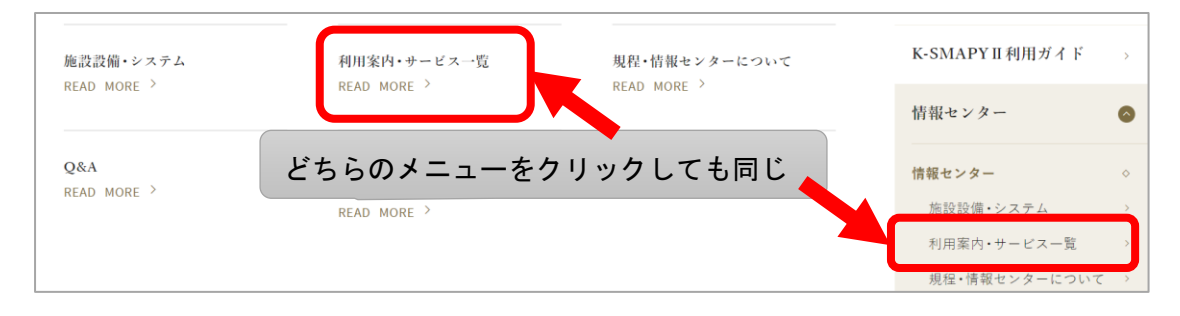

「学内サービスの利用ガイド」をクリックします。

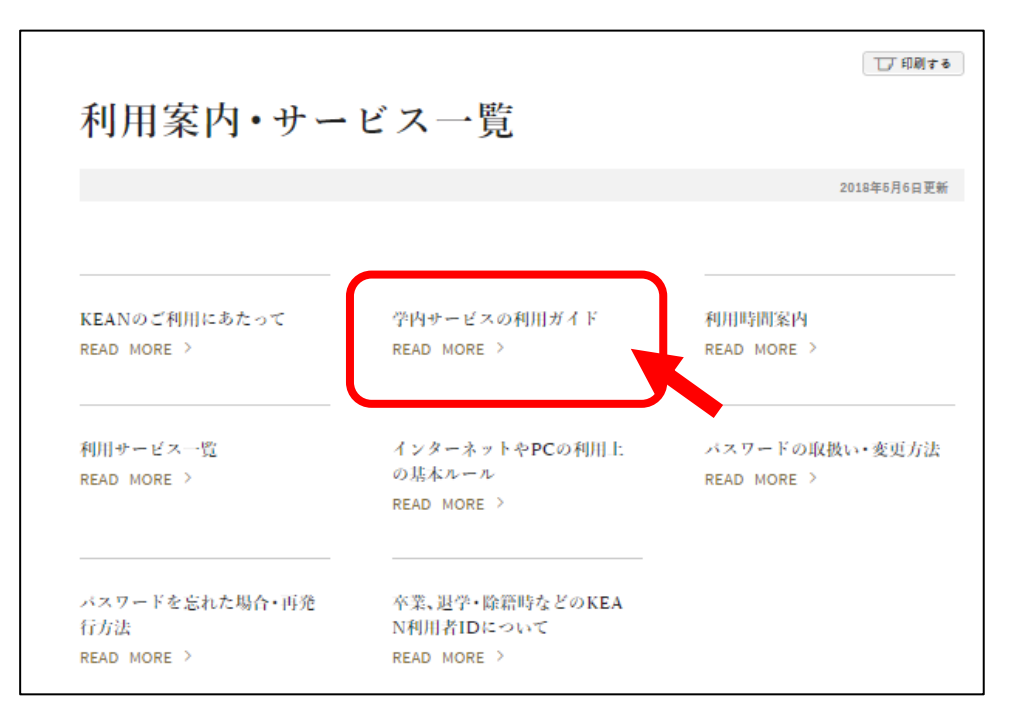

「Office365 の利用について」リンクをクリックします。

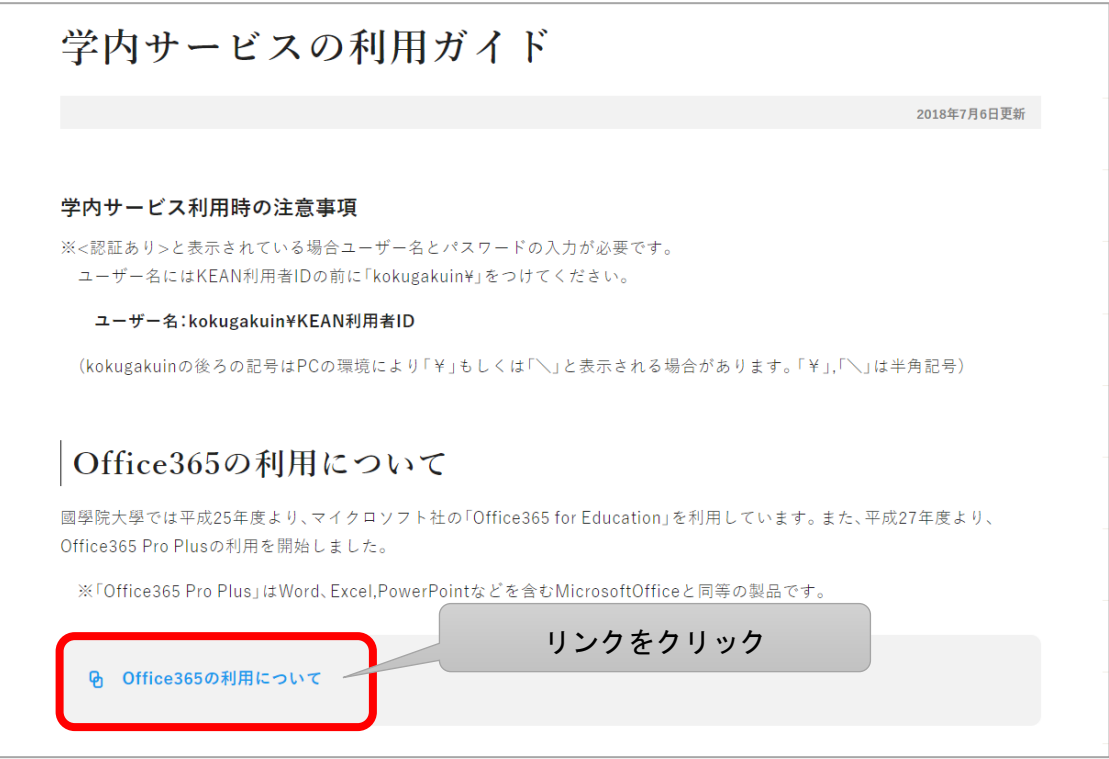

 $\textcircled{7}$  「Office365 (Pro Plus) の利用ガイド」すべて展開する $\bigcirc$ をクリックします。

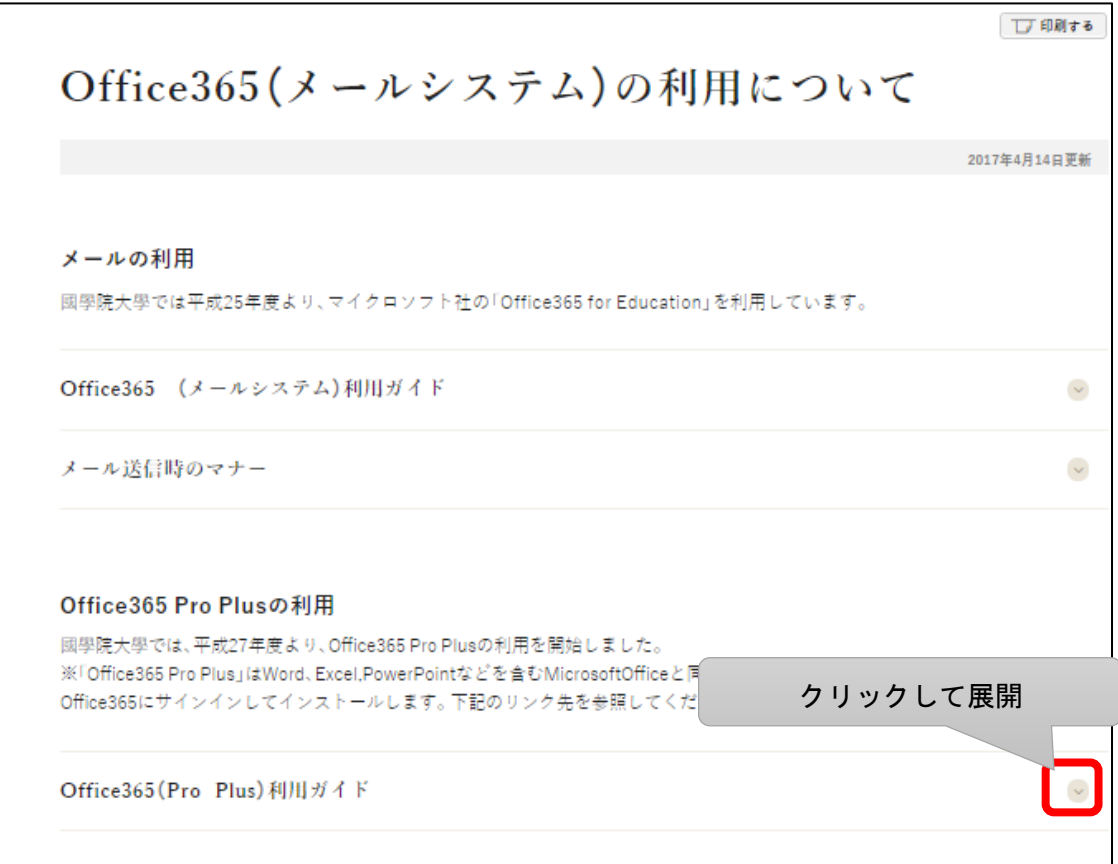

⑧ 利用ガイドを読んだら、画面を下へスクロールし「インストール」の「Office365 Pro Plus のインストールガイド」を読みます。(リンクをクリックする)

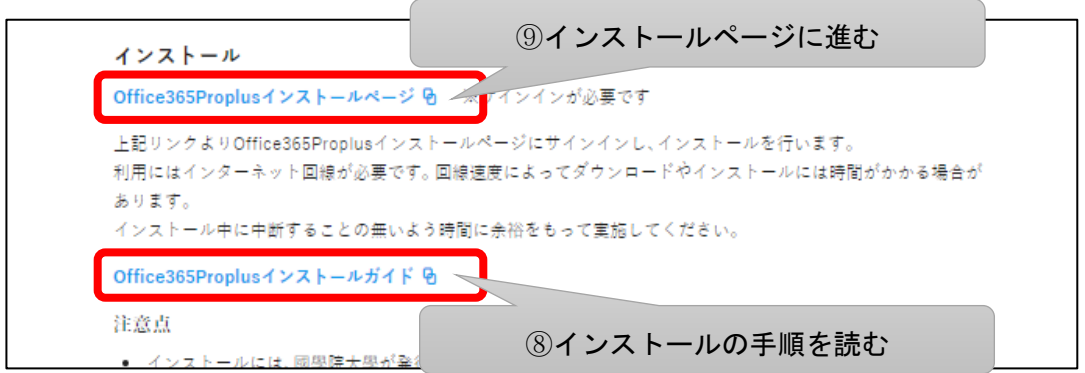

⑨ 「Office365 Pro Plus のインストールページ」をクリックしインストールします。(リ ンクをクリックする) 「サインイン画面」で大学の KEAN ID とパスワードを入力して「次へ」進みます。

<span id="page-13-0"></span>1-2-4 Office365 メールシステムの利用方法

kokugakuin.ac.jp ドメインのメールを、インターネットブラウザから送受信するメール システムが利用できます。

① K-SMAPYⅡにログイン後、ポータル画面左下にある「リンク」の「Office365 メール システム」をクリックします。

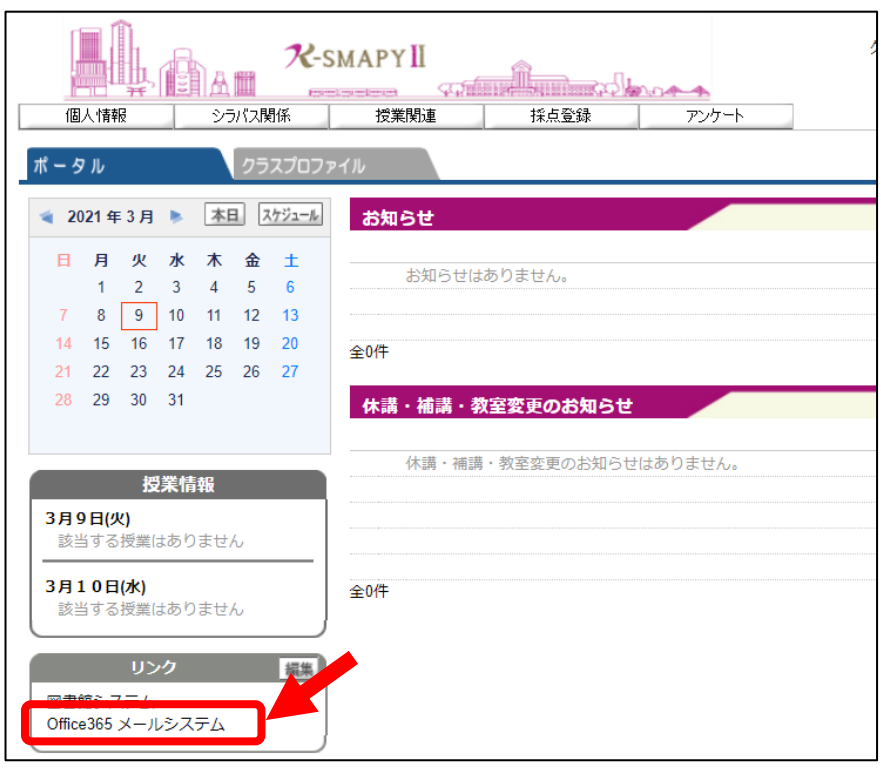

② アカウント欄はメールアドレス KEAN ID と@kokugakuin.ac.jp を入力します。

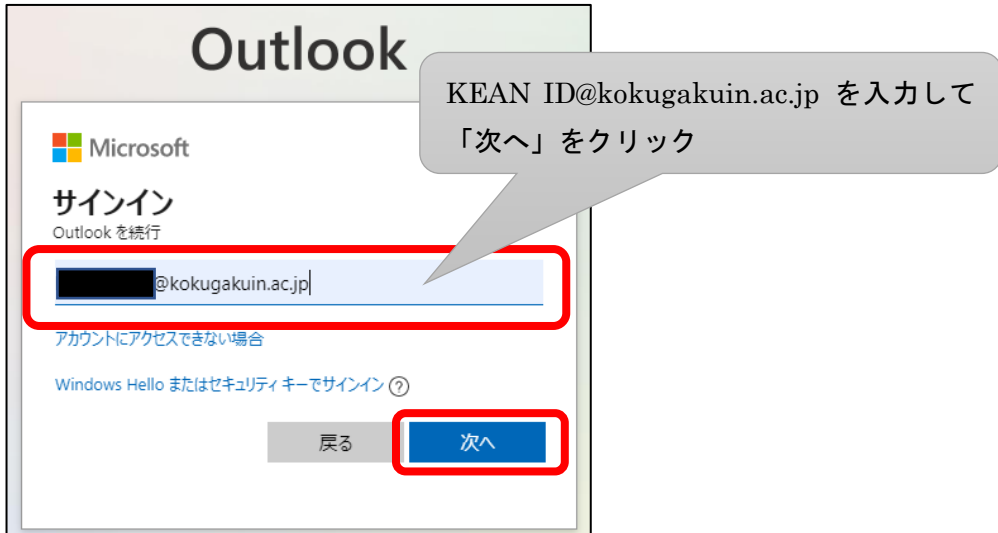

③ パスワードを入力してサインインします。

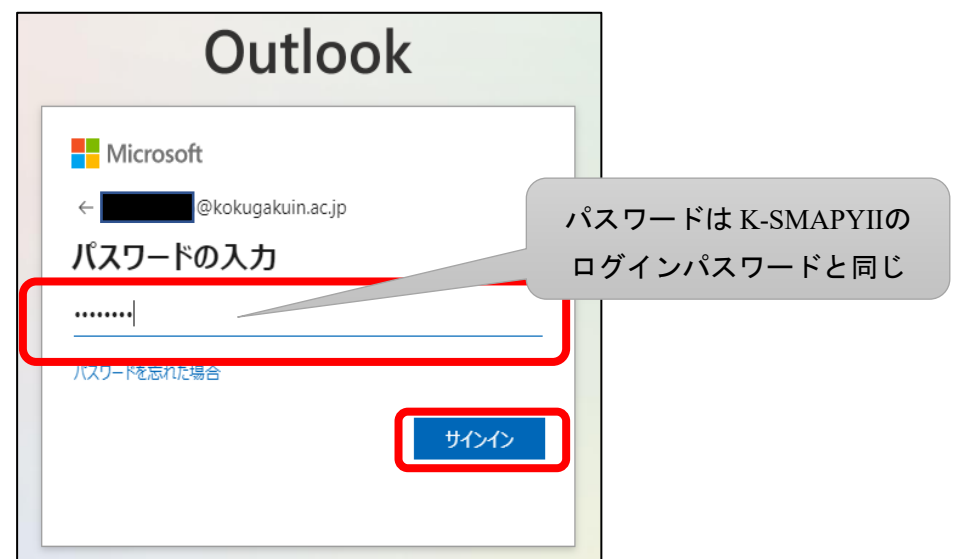

④ ブラウザで Outlook が起動します。「受信トレイ」を開いて確認しましょう。

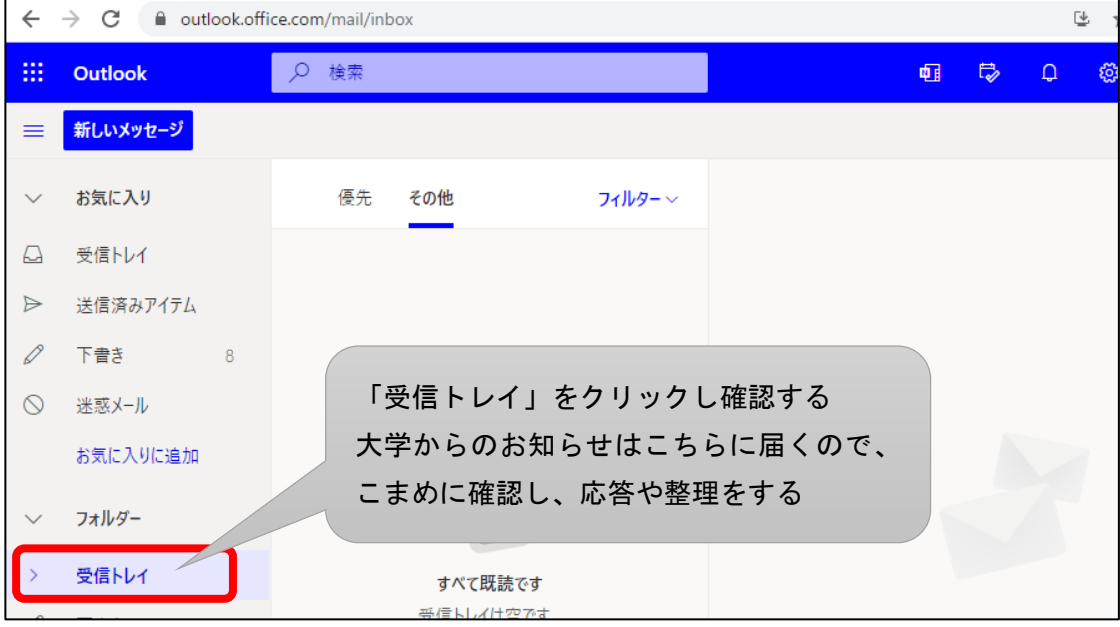

【参考】

Office365 メールシステムへは、大学 HP のリンクからも移動できます。

下記ページ「メールの利用」から「メールシステムへのアクセス」を参考にしてください。

→ 國學院大學 HP>在学生・保護者の方へ>学生生活支援>情報センター>利用案内・ サービス一覧>学内サービスの利用ガイド>Office365(メールシステム)の利用について また、Microsoft の HP からもアクセスができます。

→Office365/メールシステム(https://outlook.office365.com/owa/kokugakuin.ac.jp)

## <span id="page-15-0"></span>第2章 遠隔授業(ライブ配信型授業)

一部科目の遠隔授業ではライブ配信型授業を併用します。ライブ配信型授業とは Zoom (オンラインビデオ会議システム)を使用して授業時間にリアルタイムで教員と学生が授 業に参加する形態です。また、ライブ配信型授業を録画した動画がオンデマンド型授業とし て配信されることもあります。

いずれも受講するためには、教員から連絡のあった Zoom 情報の URL とパスコードが必 要となります。

※教員によっては、Zoom や K-SMAPYⅡ以外のシステム(YouTube、Google Classroom 等)を使用することがあります。Zoom、K-SMAPYⅡ以外のシステムは大学のサポート対 象外となるため、使用方法は各教員に確認するようにしてください。

<span id="page-15-1"></span>2-1 ライブ配信型授業の参加方法

<span id="page-15-2"></span>2-1-1 ライブ配信型授業の受講方法(Zoom の授業 URL)を確認する

担当教員から授業当日までに、Zoom の授業 URL やパスコードが K-SMAPYⅡの「掲示」 や「授業資料」を通じて通知されますので、K-SMAPYⅡを必ず頻繁に確認するようにしま しょう。通知された URL にアクセスすることでライブ授業に参加できます。

K-SMAPYⅡ「掲示」については、次の「2-1-2 K-SMAPYⅡ「掲示」で授業についての お知らせを確認する」を、K-SMAPYⅡ「授業資料」については「2-1-3 K-SMAPYⅡ「授 業資料」で教材・資料を受け取る」をそれぞれ参照してください。

<span id="page-16-0"></span>2-1-2 K-SMAPYII「掲示」で授業についてのお知らせを確認する

授業担当教員が「掲示」配信した情報は、K-SMAPYⅡポータル画面の「教員からのお知 らせ」で確認することができます。「お知らせ」のタイトルをクリックして、配信内容を確 認しましょう。

授業担当教員が「掲示」をメールで配信した場合は、一斉メールで大学のメールアカウン ト(KEAN ID@kokugakuin.ac.jp)へ送信されます。

大学からのメールを携帯でも受信する「メール設定」をしておくと、手元のスマホでもリ アルタイムで確認ができます。

メールを受信したら K-SMAPYⅡを確認しましょう。

※授業の URL や、授業に関するお知らせは K-SMAPYⅡから通知されますが、担当教員に よって配信の仕方やタイミングが異なることもあります。受講方法の通知が遅れているよ うに思えた場合はもちろん、その他にもわからないこと・不安に思ったことがあったら、遠 慮せず、担当教員に確認するようにしましょう。

■ K-SMAPY II「掲示(お知らせ)」の確認方法

K-SMAPYⅡポータル画面に、各種「お知らせ」が表示されます。

① 「教員からのお知らせ」のタイトルをクリックすると、通知内容が別画面に表示されま す。

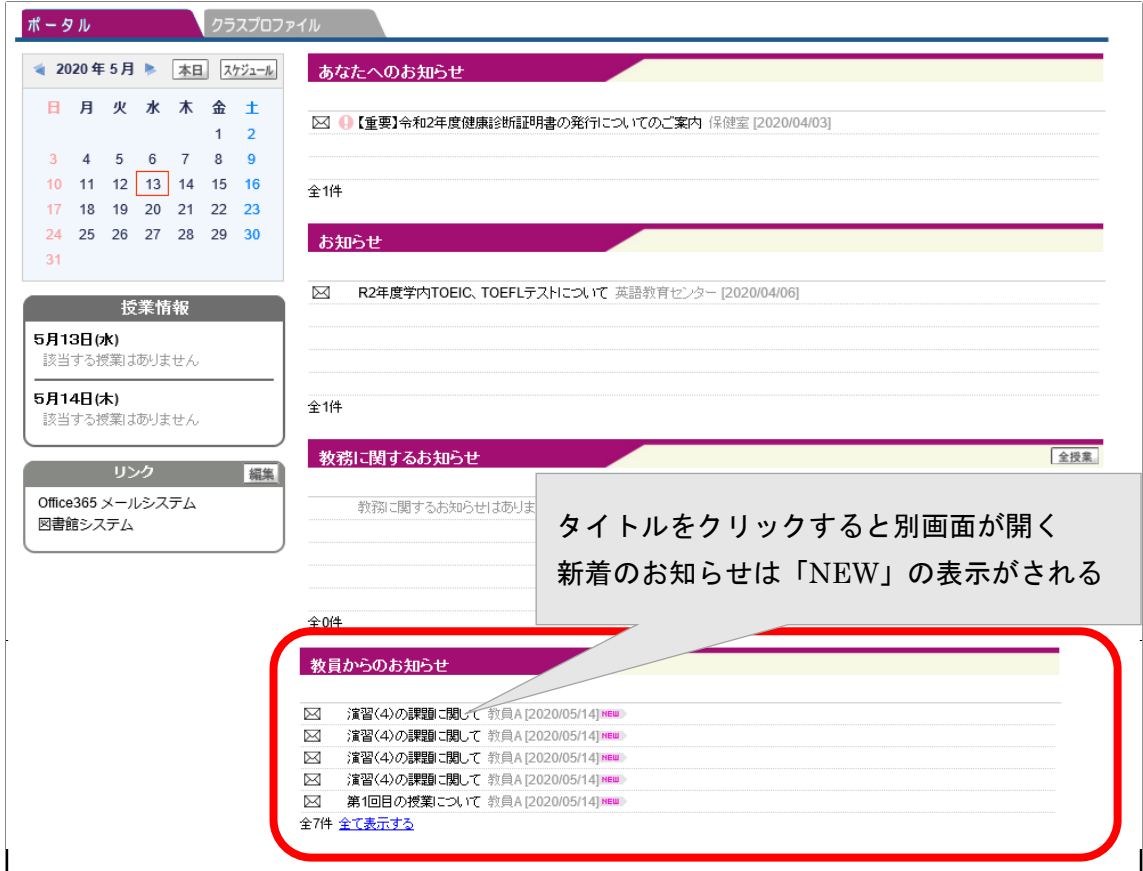

② 表示された別画面で、教員からの通知内容を確認します。

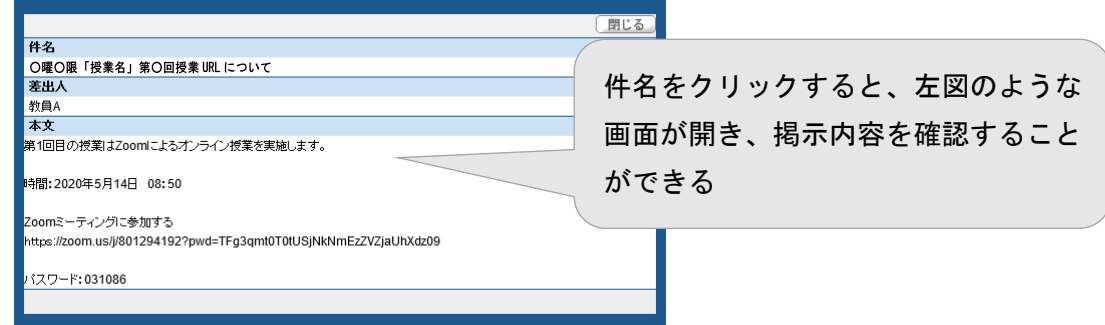

※授業担当教員が「掲示」をメールで配信した場合は、掲示内容が大学のメールアカウント (KEAN ID@kokugakuin.ac.jp)へ一斉メールで送信されます。Office365 メールシステム にもサインインして受信を確認しましょう。

→「1-2-4 Office365 メールシステムの利用方法」を参照

<span id="page-18-0"></span>2-1-3 K-SMAPYⅡ「授業資料」で教材・資料を受け取る

「授業資料」は、教員から教材や授業の資料を受け取ることができます。

→大学 HP>K-SMAPYⅡ利用ガイド K-SMAPYⅡ学生マニュアル(授業関係メニュー P.37)を参照

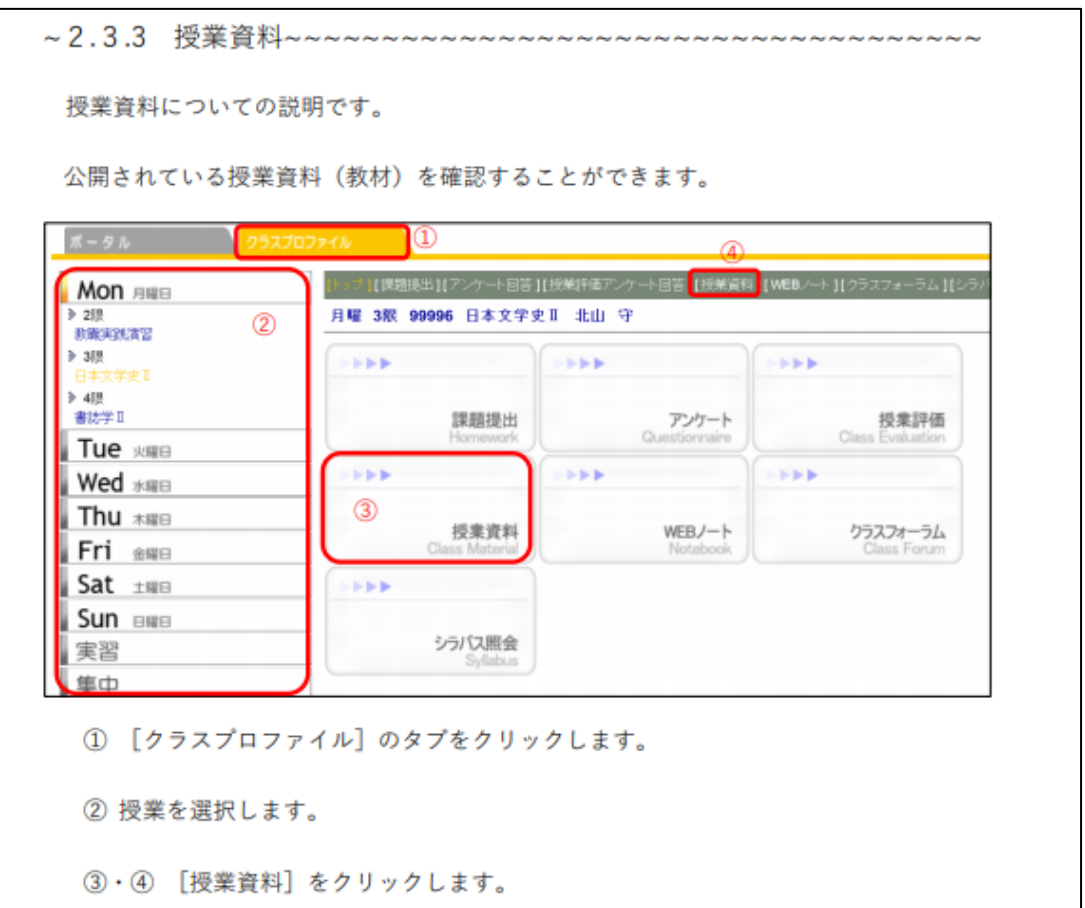

## ■ 「授業資料メイン画面」

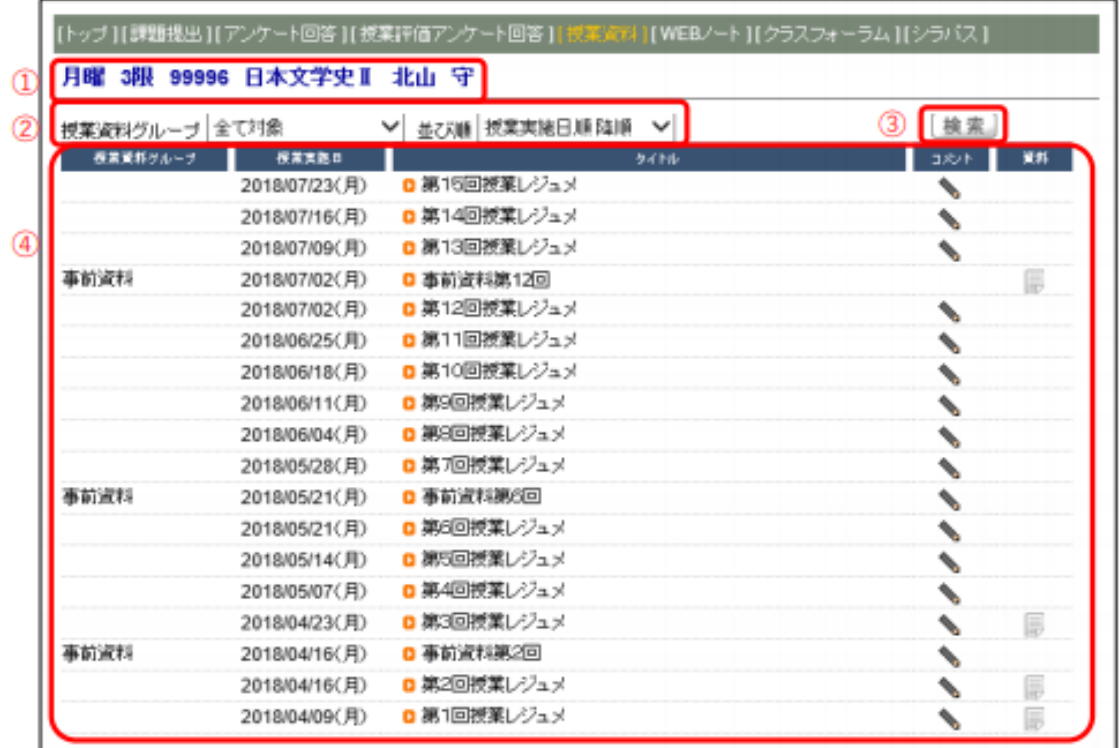

- ① 「授業科目情報」:選択している授業が表示されます。
- ② 「表示方法」:

授業資料グループによる表示の選択

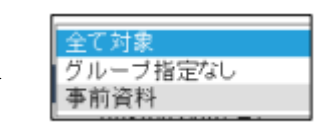

並び順を選択

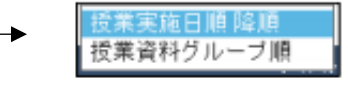

- ③ 「検索」:表示方法を選択後に「検索」をクリックします。
- ④ 「表示内容」:授業資料グループ、授業実施日、タイトル、コメント、資料の順に表 示されます。

■ 「授業資料のダウンロード」

タイトルをクリックして内容を確認し、資料をダウンロードします。

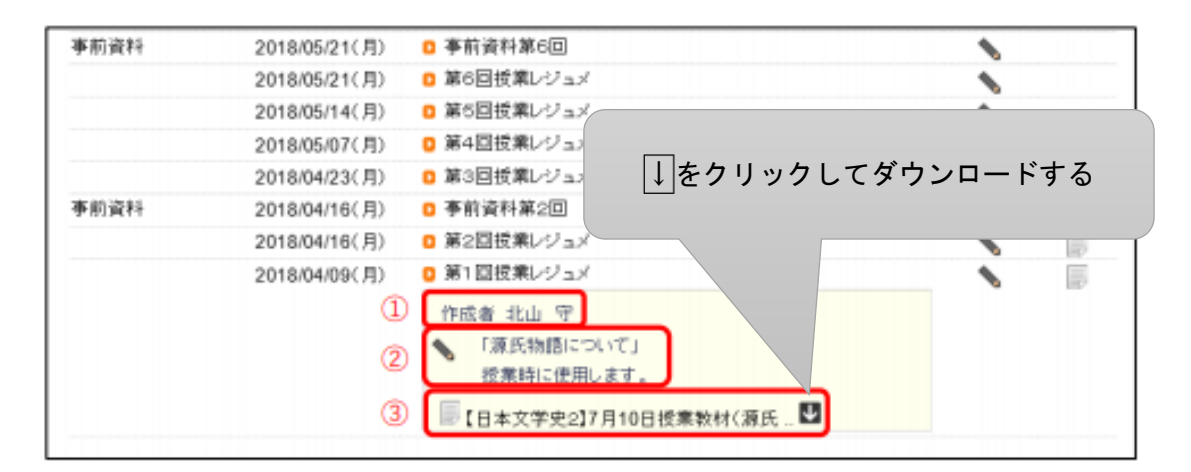

タイトルをクリックすると資料の情報を確認することができます。

- ① 担当教員名
- ② 資料についての説明やコメント
- ③ ファイル名とダウンロードボタン

<span id="page-21-0"></span>2-1-4 出席管理について

ライブ配信型授業の出席については授業担当教員が管理をします。授業時のガイダンス などでも説明がある場合があるので確認しましょう。

以下は出席確認の例ですが、その他の方法で確認する場合もあります。詳細は担当教員に 確認してください。

- Zoom のログイン記録で確認 Zoom にログインして授業を受講した時間の記録から確認されます。(Zoom ではミー ティング入室時間と退室時間が記録されます)
- 授業時間内に送信した出席メールで確認 Office365 メールシステム (Outlook) で担当教員宛てに出席メールを送信します。 →「1-2-4 Office365 メールシステムの利用方法」を参照

<出席メールのイメージ>

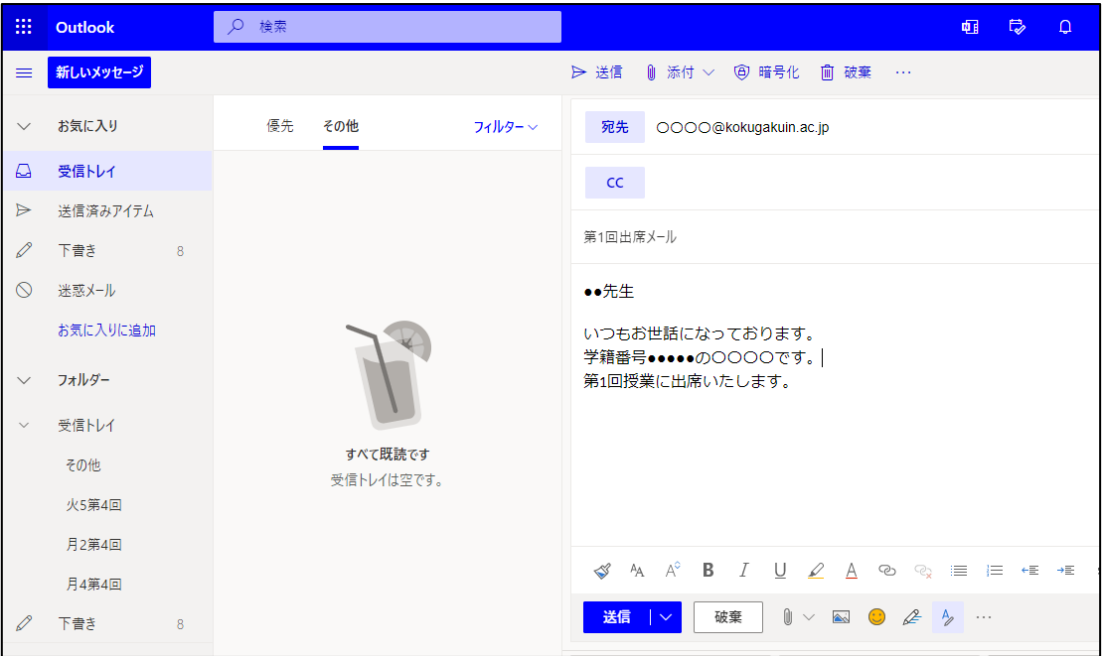

■ 「アンケート」回答や課題提出状況で確認

## <span id="page-22-0"></span>第 3 章 ライブ配信型授業:Zoom の使い方

Zoom はオンラインのビデオ会議システムです。ホスト(教員)が作成したミーティング (授業を受ける部屋のようなもの)に学生が参加することで、リアルタイムで授業を行いま す。

- <span id="page-22-1"></span>3-1 Zoom を使用する準備
- ① デバイスの準備

Zoom は、パソコン、タブレット端末・スマートフォン等で利用できます。動作する OS については、Zoom 社のホームページ (https://zoom.us/) を参照してください。

※パソコンの OS について注意事項:サポートの終了した OS(Windows7、8、それ以 前のもの)を搭載している PC はセキュリティ上危険な状態となるため、利用しないよ うにしましょう。(Windows であれば Windows10、8.1 の PC を使用すること)個人で の準備が困難な場合は大学へ来校して受講してください。

② インターネット環境の準備

Zoom を含むライブ授業では、消費するデータ容量が多いため、十分な容量または無 制限のネット環境をご準備ください。(光回線や Wi-Fi などの環境を推奨)

スマホなどのモバイル通信(LTE など)を利用した受講は利用料金が高額になる場 合があるので注意が必要です。

※自宅等にインターネット環境が無い場合は、大学に来校の上、大学のパソコン教室や 学内の無線 LAN を利用することができます。

- ③ Zoom のインストール
	- PC (Windows または Mac) の場合

Zoom のダウンロードセンター https://zoom.us/download にアクセスして、 「ミーティング用 Zoom クライアント」をインストールしてください。

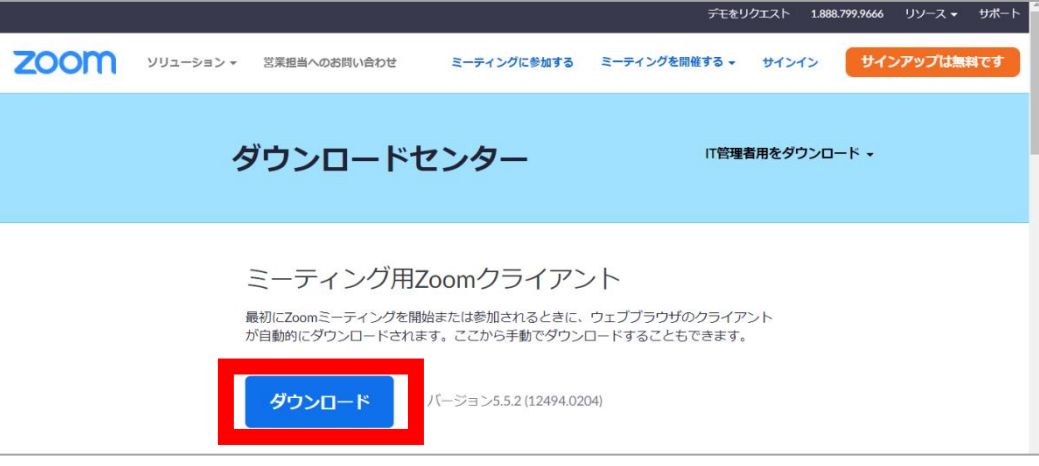

■ iOS (iPhone、iPad) の場合 App Store から「Zoom Cloud Meetings」をダウンロードしてください。

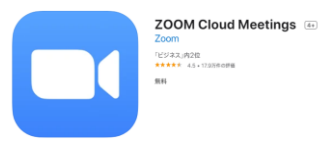

■ Android (スマートフォン、タブレット)の場合

Google Play ストアから「Zoom Cloud Meetings」をダウンロードしてください。

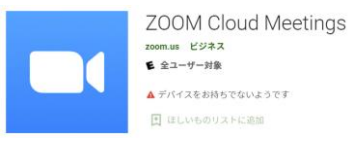

④ Zoom への参加方法

Zoom のミーティングへの参加にあたり、有料のアカウントは作成不要です。無料の アカウントについては、作成しておくと便利ですが、必須ではありません。

ライブ配信型授業では、教員が K-SMAPY で配信する Zoom ミーティング情報から ミーティングに参加します(URL をクリックして参加、またはミーティングのパスワ ードを入力して参加)。

教員が学生のミーティング参加状況を確認(出席確認)しますので、ミーティング参 加の際には、「参加者名」を氏名がわかるように(教員の指示に従い)設定してくださ い。

<span id="page-24-0"></span>3-2 Zoom (ミーティング) に参加する

教員から K-SMAPYⅡに送られてきた授業の URL をクリックして参加、またはミーティ ングのパスワードを入力して参加しましょう。

- 参加するだけならアカウント登録は不要です。
- 教員から配信された授業URLをクリックすれば、すぐにミーティングルームに入れます。
- はじめてパソコンで Zoom に参加する場合は、URL をクリックすると、自動的に Zoom アプリのインストールが始まります。
- 初めて Zoom を利用するとき

教員から K-SMAPYⅡに授業 URL が配信されるので、開催日時がきたら開きます。

① 「Zoom ミーティングに参加する」の下の「https://zoom.us~」の URL をクリックし ます。

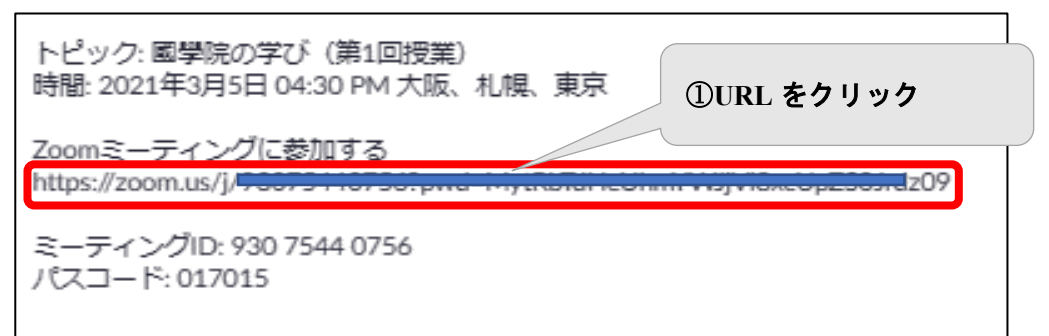

② URL をクリックすると、パソコンに Zoom がダウンロードされ、下のような画面にな ります。ダウンロードされたファイルをクリックします

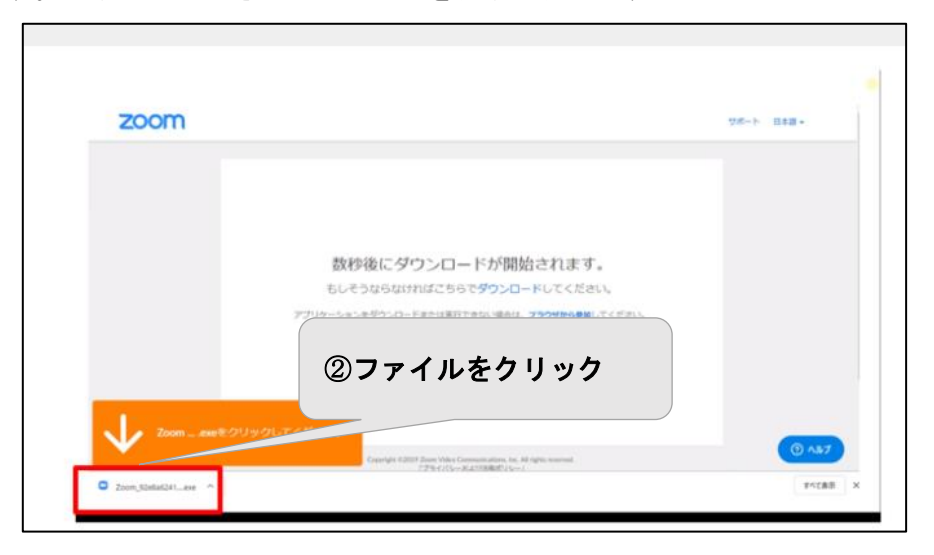

③ 「Zoom を開く」をクリックします。

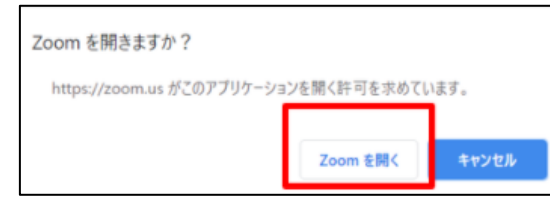

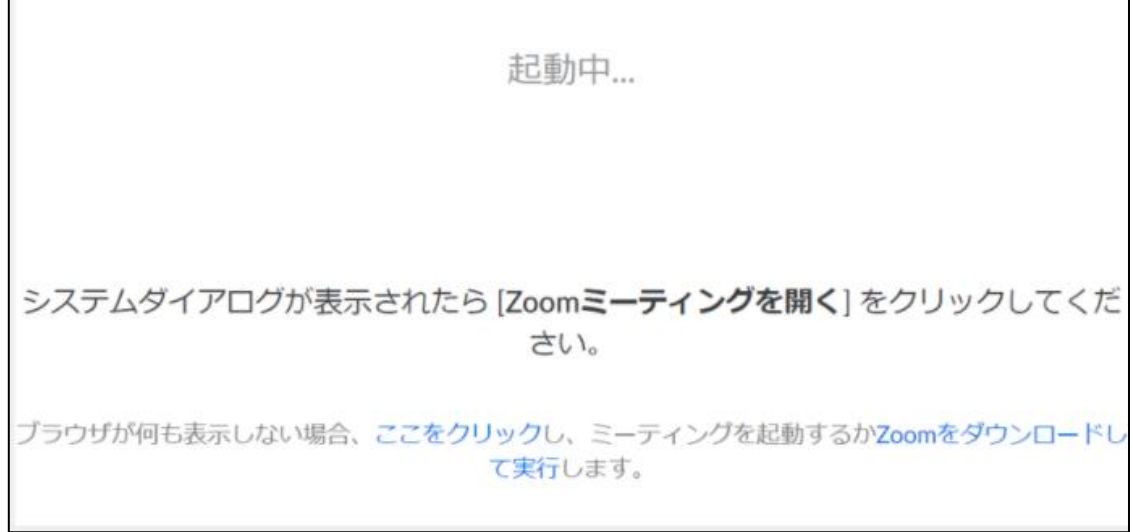

④ 名前を入力して参加します

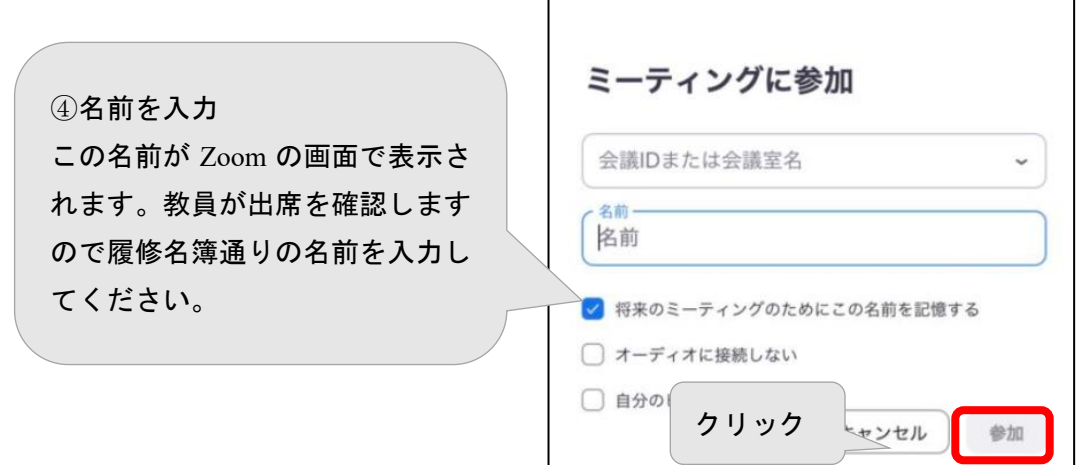

I

 $\overline{\phantom{a}}$ 

⑤ 授業が始まるまで待機します。

「ミーティングのホストは間もなくミーティングへの参加を許可します。もうしばら くお待ちください・・・」と画面に表示されます。 「待機室」がある場合は、教員が入室許可した参加者のみ、Zoom ミーティングに参加

できます。

■ 二回目以降、Zoom ミーティングに参加するとき 一度でも Zoom ミーティングに参加すると、パソコンに Zoom がインストールされて います。

その場合は、教員から送られた URL をクリックするだけで参加できます

「Zoom Meeting を開く」をクリックして Zoom ミーティングに参加して下さい。

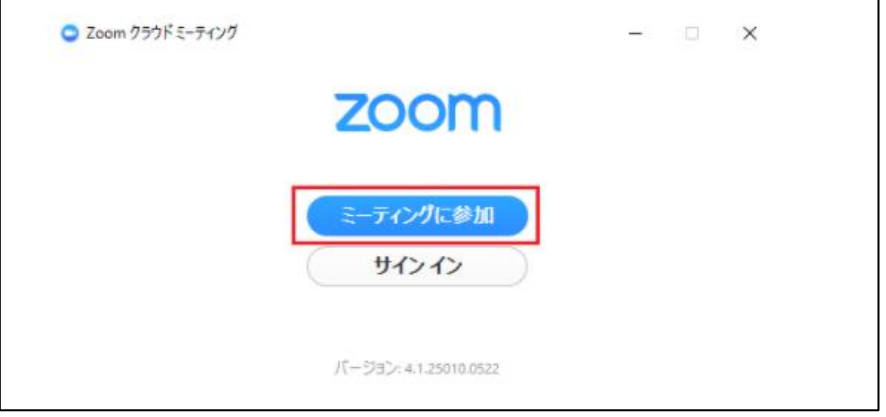

⑥ 入室許可されミーティングルームに参加できたら、「コンピューターオーディオに参加」 をクリックします。

※これをクリックしないと、相手に音声が聞こえないので必ずクリックしてください。

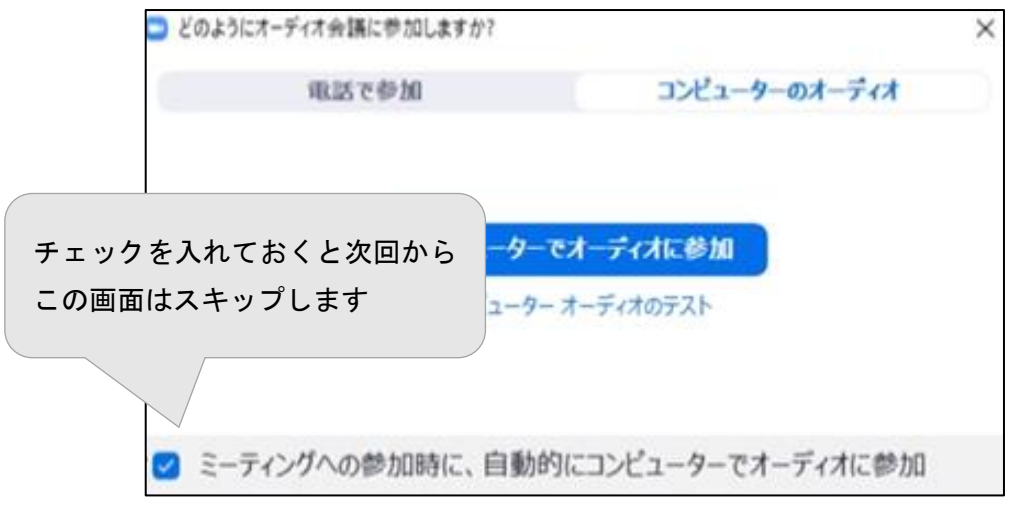

これで授業(ミーティング)に参加できます。

#### <span id="page-27-0"></span>3-3 Zoom 基本機能

## <span id="page-27-1"></span>3-3-1 ミーティング中の基本操作

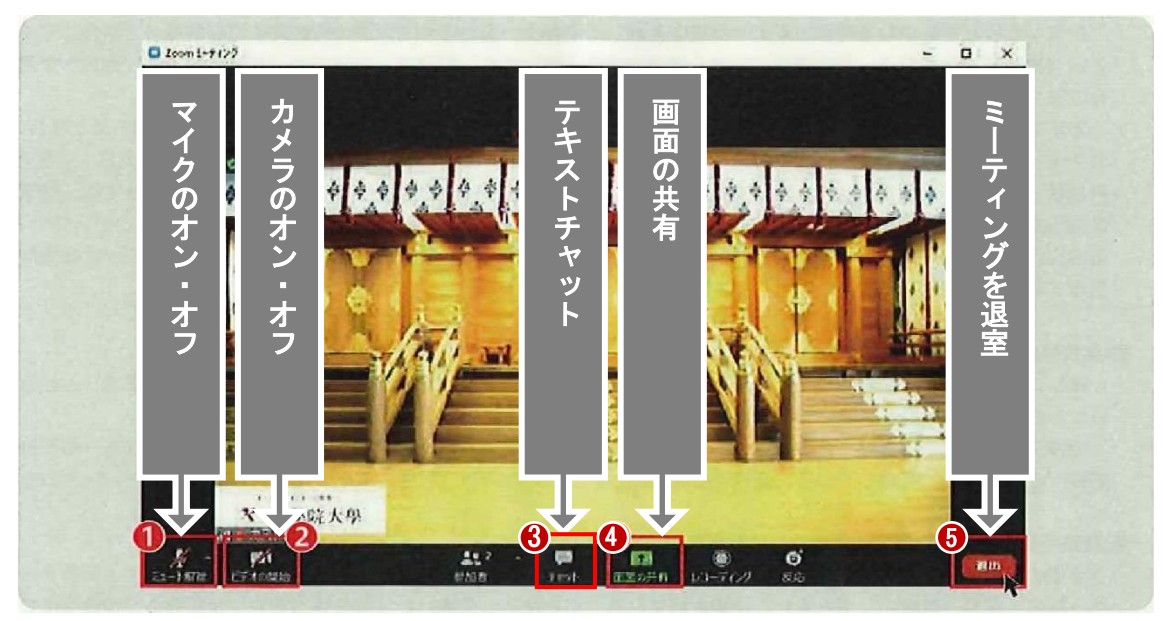

ミーティング中の Zoom の基本機能は下部のツールバーで操作します。

- ① 「ミュート(マイクオフ)機能」 自分のマイクのオン・オフを選択できます。基本的に自分が発言するとき以外はマイク をミュート状態(マイクオフ)にするようにしてください。質疑応答など、教員からマ イクオンを指示されたときはオンにしてください。 ※自分の発言時以外にマイクがオンになっていると、他の参加者にマイクが拾う音が 聞こえてしまい、ノイズの原因になります。
- ② 「ビデオ機能」 自分が映るビデオのオン・オフを選択できます。オン・オフ操作は教員の指示に従って ください。
- ③ 「チャット」

教員から指示があった場合、質疑応答などを文字データで送信できます。送信相手は 「担当教員」か「クラス全員」を選択できます。教員からのチャットで指示がある場合 もあるのでチャット画面は開いておきましょう。

④ 「画面共有機能」

教員から指示があった場合、画面共有機能で自分の画面を共有することができます。作 成した資料を共有する際などに有効です。※画面共有でデスクトップや自分のデバイ スの画面を共有する場合、個人情報の管理にご注意ください。

⑤ 「退出」

このボタンを押すと退室します。

..................................

○ 画面サイズについて

● Zoom 画面サイズ (全画面表示⇔解除)の調整:

Zoom 画面の上でダブルクリックします。

● Windows スナップ機能でウィンドウを左右2画面に分割表示:

ファイルを開いた状態で

① 対象のウィンドウ(例:Zoom 画面)の中をクリックし キーを押しながら 矢印(→か←)キーを押すと左右どちらかに 1/2 サイズで表示されます。

② 反対側に表示させるファイルを選択すると 1/2 サイズで表示されます。

Zoom 画面を開いた状態で、課題や教科書 PDF 等、他のファイルを開く場合には 上記の方法で画面表示を調整します。

※ デバイスがスマホやタブレットの場合、左右 2 画面の表示は大変見づらくなりま す。その場合は画面を切り替えて表示してください。

いずれの場合も Zoom が全画面表示されている場合、他のウィンドウが見えないた め、ダブルクリックなどで全画面表示を解除しておきましょう。

<span id="page-29-0"></span>3-3-2 Zoom 画面上の名前の変更

- 参加者をクリックすると右側に参加者一覧が表示されます。
- 表示されている名前を変更する時は名前の横の「詳細」をクリックします。
- 「名前の変更」をクリックして名前を入力します。

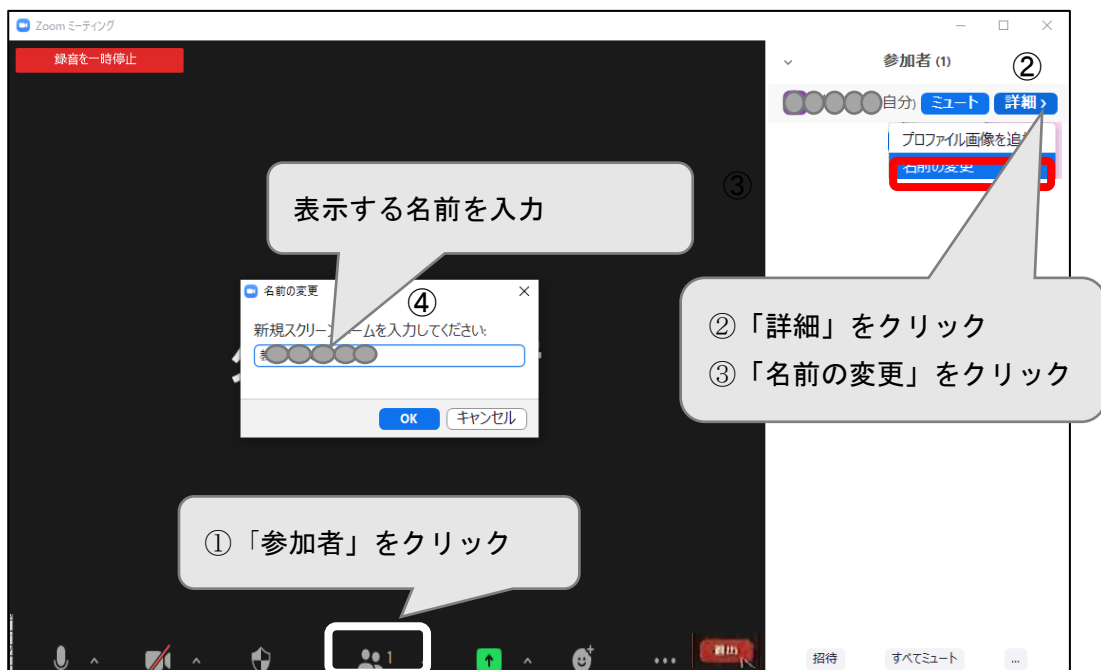

<span id="page-30-0"></span>3-3-3 「投票」の仕方

「投票」とは Zoom で行う簡単なアンケート機能です。 ライブ授業中に、教員が「投票」を起動すると参加者の画面上に内容が表示されます。

- ① 該当する項目を一つ選択します。
- ② 「送信」ボタンをクリックします。

「投票」画面のイメージ

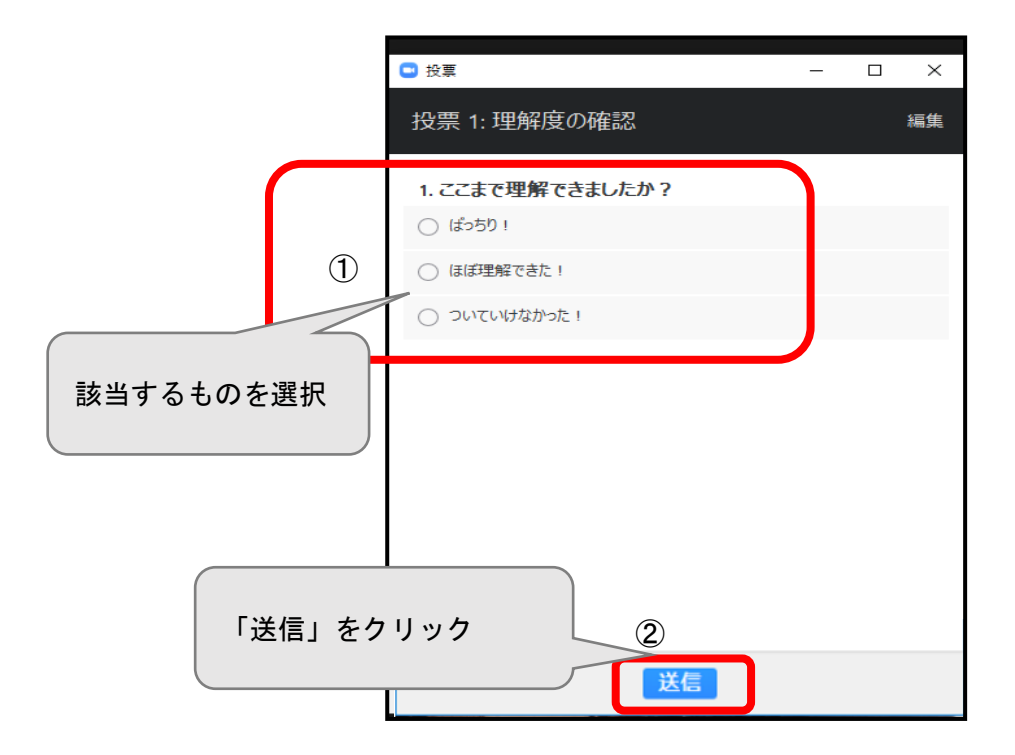

<span id="page-31-0"></span>3-4 ライブ配信型授業中 K-SMAPYⅡを使う

<span id="page-31-1"></span>3-4-1 K-SMAPYII「アンケート」に回答する

ライブ配信型授業中、教員から指示があれば K-SMAPYⅡの「アンケート」に回答します。 →大学 HP>K-SMAPYⅡ利用ガイド>K-SMAPYⅡ学生マニュアル(授業関係メニュー P34)を参照

- 「アンケート」を開く
- ① K-SMAPYⅡを起動し、「クラスプロファイル」をクリックします。
- ② 授業を選択します。
- ③ 「アンケート」または「アンケート回答」をクリックします。

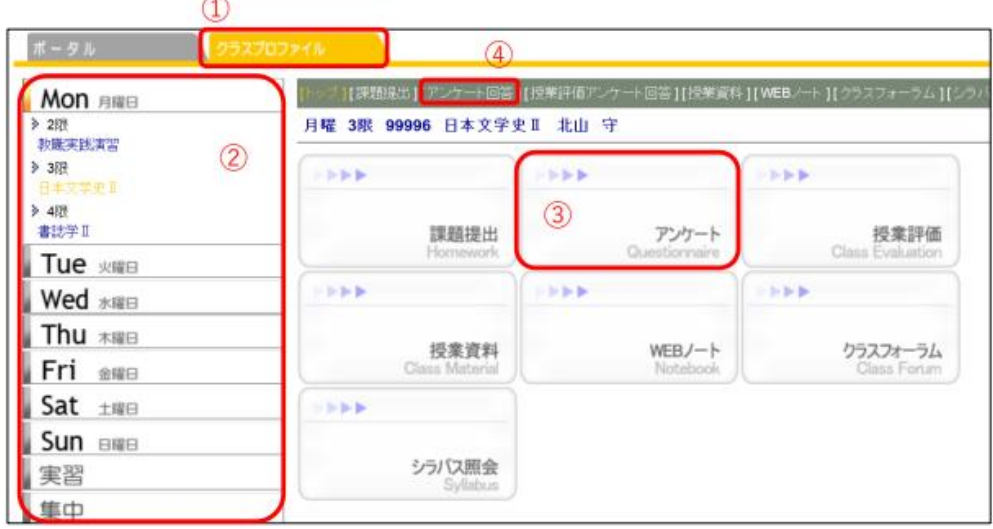

④ 回答するアンケートを選択します

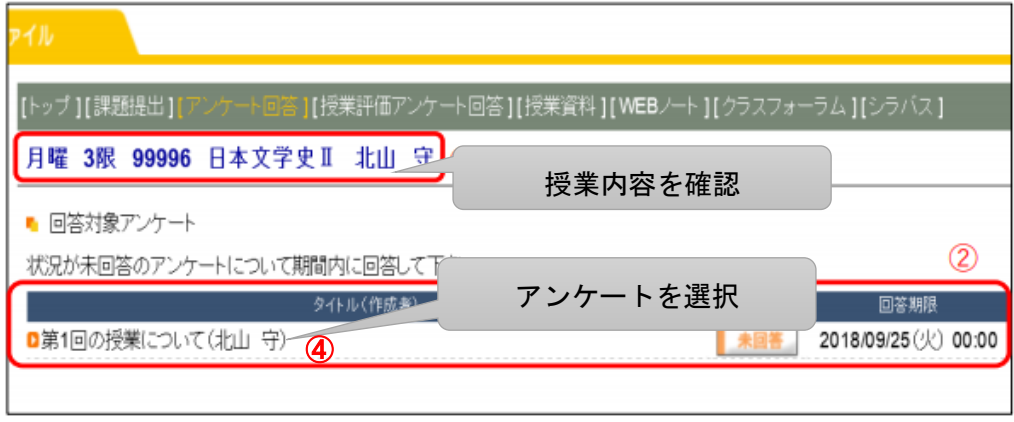

■ 「アンケート」に回答する

設問内容を読んで回答します。入力欄に回答を入力するパターンと選択肢の中から回答 を選ぶパターンがあります。入力後は必ず「回答」ボタンを押してください。

<入力欄に入力するパターンの回答イメージ>

- ① 設問を読み、入力欄に回答を入力します。
- ② すべての設問に回答したら、「回答」ボタンをクリックします。

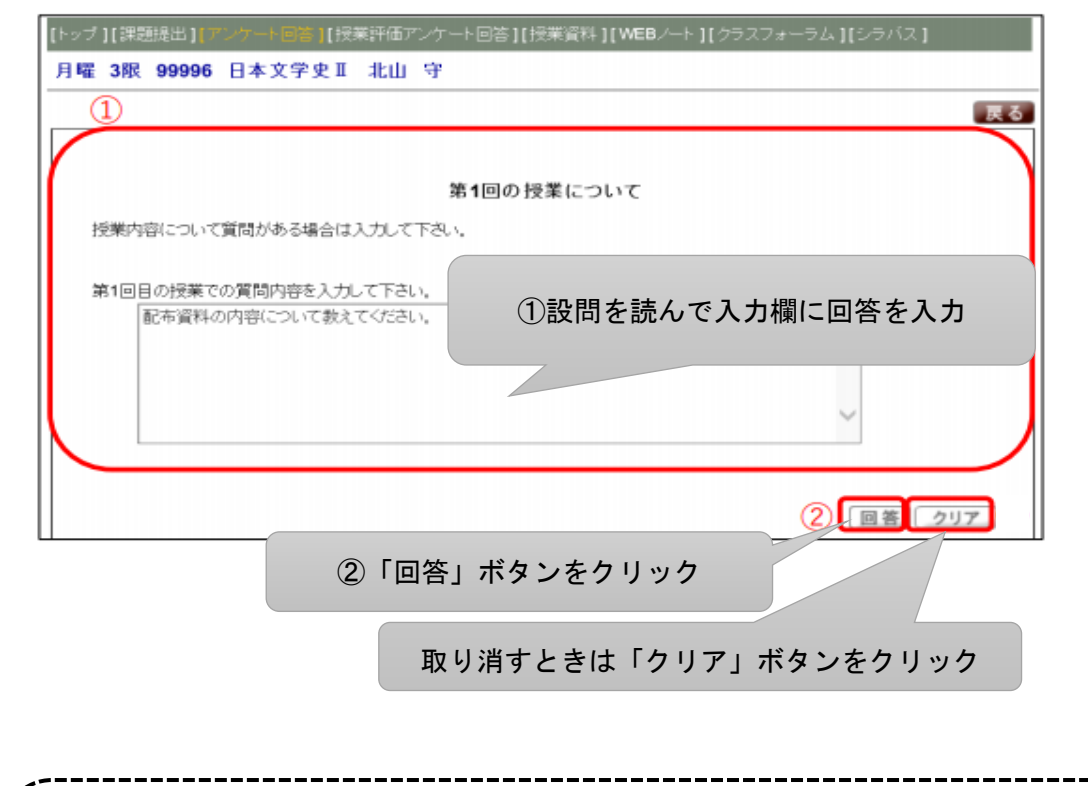

【注意】 K-SMAPYⅡアンケート機能は、回答の受付が終わると学生側に回答結果が残らず、 自分では確認ができなくなってしまいます。 自分が回答した内容をあとで確認できるよう、必ず Word やメモ帳などにコピーし て保存しておくようにしましょう。

<span id="page-33-0"></span>3-4-2 K-SMAPYⅡ「課題提出」

ライブ授業中に作成した課題を K-SMAPYⅡ「課題提出」で提出します。

→大学 HP>K-SMAPYⅡ利用ガイド>K-SMAPYⅡ学生マニュアル(授業関係メニュー P.31)を参照

■ K-SMAPY II「課題提出」を開く

- ① K-SMAPYⅡを起動し、「クラスプロファイル」のタブをクリックします。
- ② 授業を選択します。
- ③ ③または④の「課題提出」をクリックします。

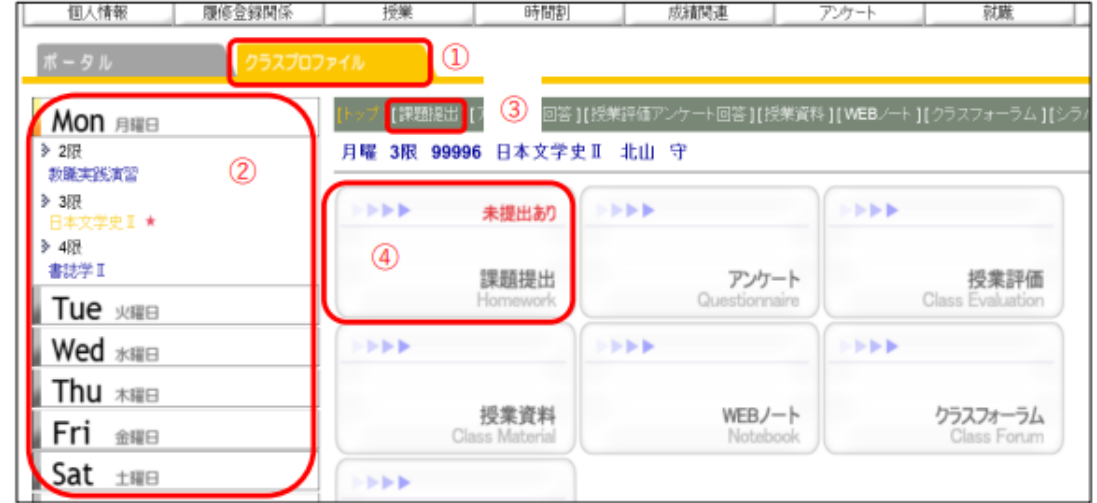

- 課題を提出する
- ① 課題一覧から「提出する課題名」をクリックします。

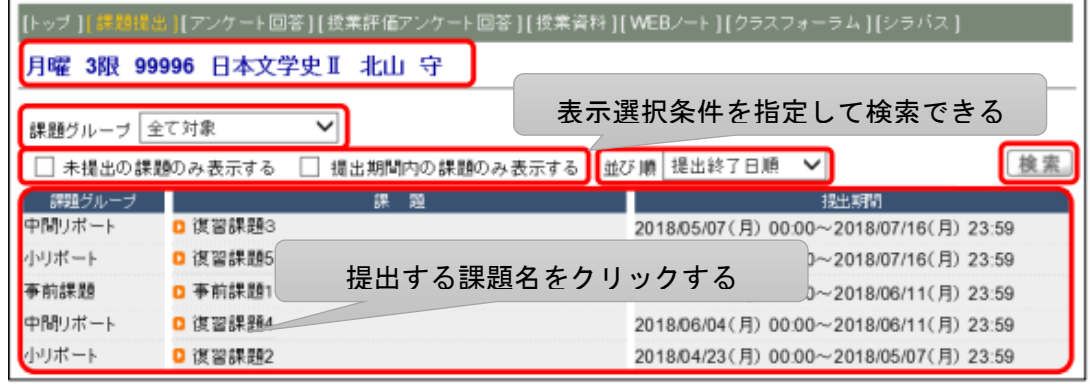

- ② 添付ファイルボックスの「参照」ボタンをクリックし、ファイルを開く画面で「提出 するファイル」を選択します。すると「添付ファイルボックス」にファイル名が表示 されます。
- ③ 「追加」ボタンをクリックします。
- ④ 設定内容を確認したら「提出」ボタンをクリックします。

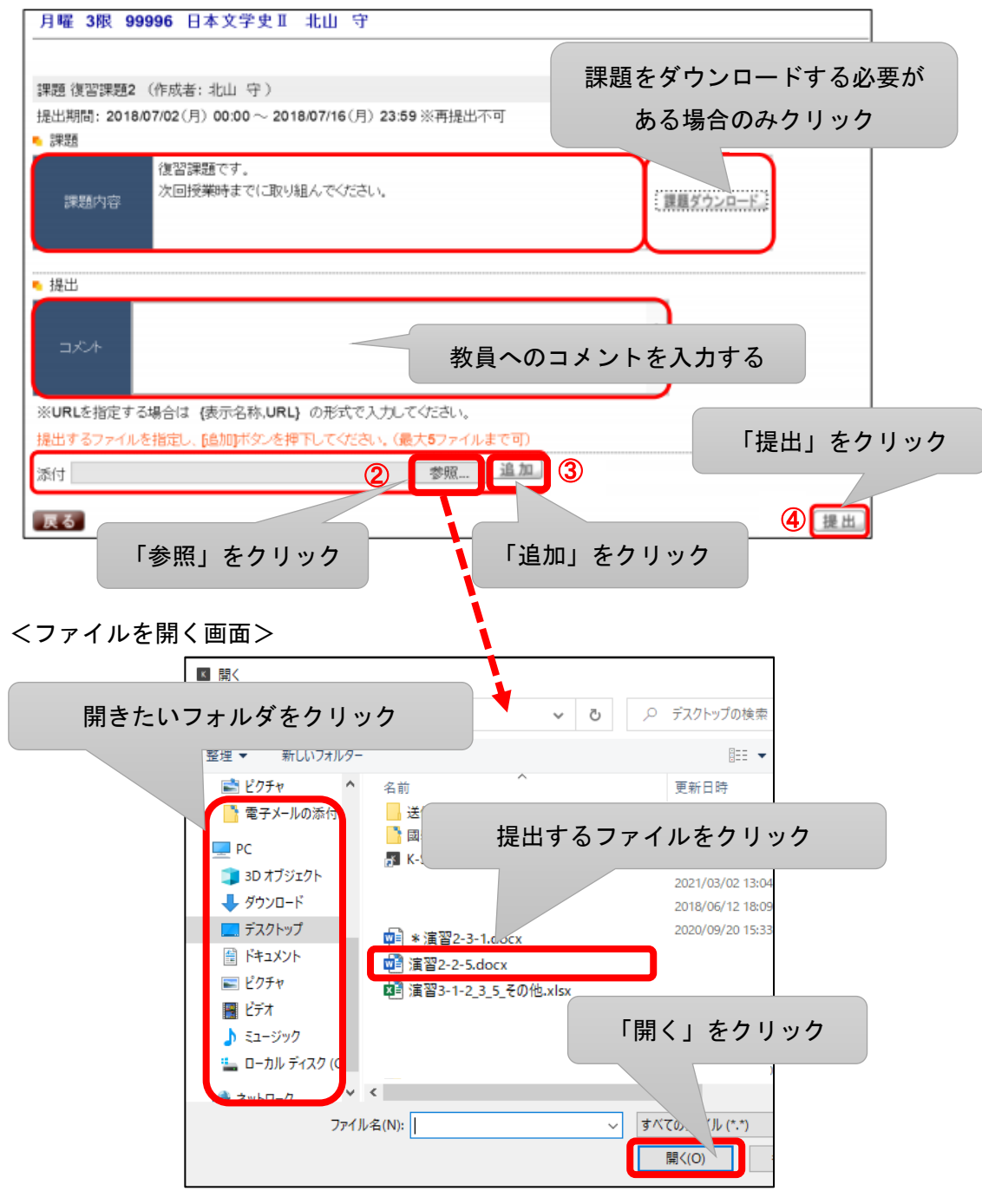

※ファイルを選択して「開く」をクリックすると「添付ファイルボックス」にファイル名が 表示されます。

<span id="page-35-0"></span>3-4-3 K-SMAPYⅡ「クラスフォーラム」で意見交換

教員の指示で意見交換をする場合は K-SMAPYⅡ「クラスフォーラム」で行います。教員 がテーマを提示してクラスで意見交換をする場合などに使用します。

「クラスフォーラム」は、授業単位での掲示板です。同じ科目を履修している学生同士や 教員との間で展開することができます。(内容はクラス全員に公開されます)

① K-SMAPYⅡを起動し「クラスプロファイル」を開きます。

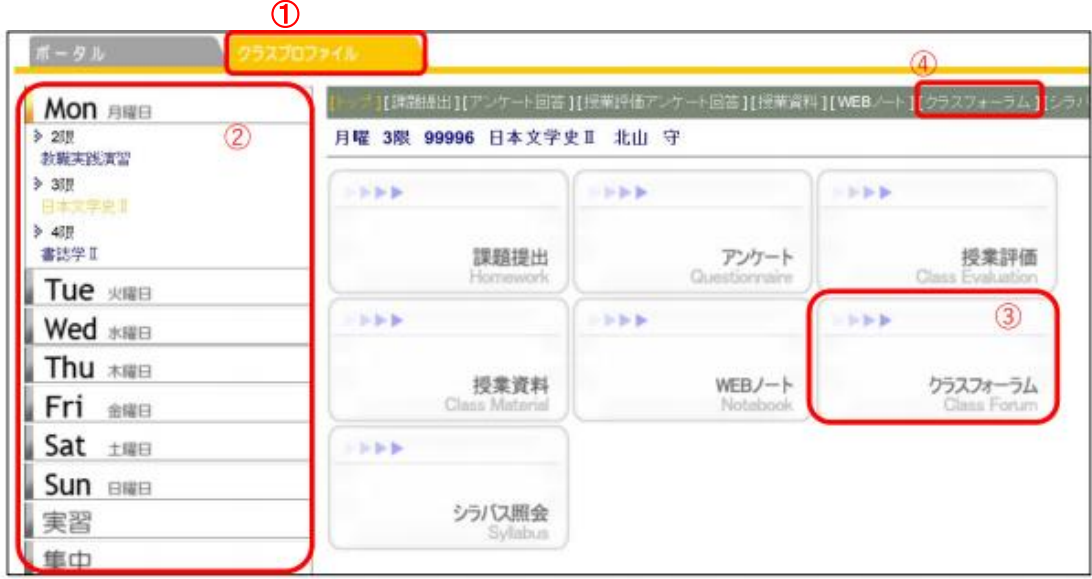

② 授業を選択し③または④の「クラスフォーラム」をクリックします。

※使用する際は担当教員の指示に従って使用してください。

<span id="page-36-0"></span>3-5 ライブ配信型授業受講の注意事項

Zoom を使用したライブ授業では以下に注意しましょう。

- 全般的な注意
	- 授業の URL は、他者に教えないこと。
- 授業中の注意
	- ⚫ 授業中は、教員の指示に従って Zoom の操作をすること。
	- 授業参加時に入力する表示名に、不適切なものは入力しないこと。
		- ➢ 本名をフルネームで入力することが嫌な場合:教員の許可を取ったうえで、姓 のみ入力でも可(氏名が國學院太郎の場合→姓:國學 名:院、氏名が森太郎 の場合→姓:モ 名:リ などで入力する。)
	- 授業に参加したら、カメラ(ビデオ)マイク(音声)が OFF になっていることを 確認すること。
		- ➢ 質疑応答や挨拶時など教員から指示があったときは ON にする。
	- ⚫ 授業中は、ヘッドホン・イヤホンを利用して視聴すること。
		- ➢ 音声が綺麗に聞こえる。共有スペースで視聴している場合は周囲への迷惑に ならない。
	- ⚫ 内臓マイクを使用して発言をするときは、マイク位置を確認し、そこに向かって発 言をすること。
	- ⚫ 発言する機会がある場合は、事前に発言のルールをクラス内で確認すること。
		- ➢ 通常はマイク OFF に設定しておき、発言時のみ ON にする。勝手に発言せず、 教員の許可を取ること。
	- ⚫ 誤って退出した場合は再度同じ受講用 URL をクリックして参加する。
	- ⚫ 途中で退出したり、通信トラブルで聴講ができなかったりした場合は、必ず録画配 信で確認すること。
	- ⚫ 教員により休憩時間が設定されている場合は、席を外してよいが再開時刻に注意 すること。
		- ➢ 授業再開時刻にはパソコンの前についていること。
- ◼ 授業中に使用できない機能
	- Zoom の録画機能は使用できない。
		- ➢ 何らかの方法で録画・録音をして、他のメディア等で公開した場合は、著作権 法違反などで罰せられる場合がある。
	- 担当教員が許可しない限り、Zoom のリアクション (スタンプ) は、使用できない。
	- ⚫ 担当教員が許可しない限り、学生同士の個別でのチャット機能は使用できない。
		- ➢ チャットは教員あるいは全員に対しての送信のみ。教員と個別でのチャット は可能。

<span id="page-37-0"></span>3-6 授業が終了したら

ライブ配信型授業が終わったら「退出」ボタンを押してミーティングを退出します。 教員から指示があった場合は課題提出やアンケート回答、出席メールの送信などの操作 をします。

その日の間に配信される録画ビデオを視聴します。

■ ミーティングを退出

画面下の「退出」ボタンをクリックします。

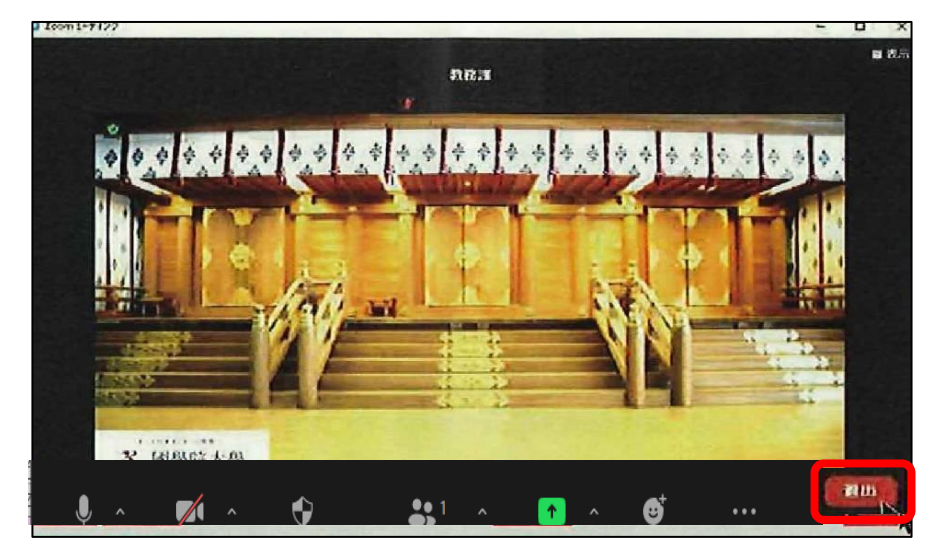

■ 「課題提出」をする

作成した課題を授業終了後に提出する場合は、K-SMAPYⅡ「課題提出」で提出します。 提出期限を守りましょう。期限を過ぎた課題は受理されない場合があります。教員へのコ メントは提出画面のコメント欄で入力できます。

→ 「3-4-2 K-SMAPYⅡ「課題提出」」を参照

■ 「アンケート」に回答する

K-SMAPYⅡ「アンケート」に回答します。回答期限を過ぎると回答が表示されないので、 回答内容等の記録を残しておきましょう。

→「3-4-1 K-SMAPYⅡ「アンケート」に回答する」を参照

■ 授業のビデオを視聴する

教員が K-SMAPYⅡから通知する ZOOM の URL から、録画にアクセスして視聴します。 授業の中で見逃した箇所や、聞き逃した箇所がないか確認し、復習しましょう。

→ 「4-1-1 Zoom 録画の視聴による受講」を参照

## <span id="page-38-0"></span>第4章 遠隔授業(オンデマンド型授業)

遠隔授業は原則オンデマンド方式によって実施されます。オンデマンド方式では、教員が 事前に資料や講義の動画を用意して、K-SMAPYⅡ「授業資料」「掲示」を通じてその視聴 方法と受講に関する指示を学生に知らせます。学生は教員の指示に従って、各自、オンライ ンで都合のよい時間に動画を視聴し、課題等に取り組みます。

<span id="page-38-1"></span>4-1 「オンデマンド配信」

オンデマンド方式で配信される授業内容と配信方法は授業によって異なります。具体的な 受講方法については担当教員の指示に従ってください。

## ■ 配信内容

オンデマンド方式で配信される内容は以下のようなものがあります。

- テキストなどの文字資料+担当教員が録音した音声ファイル
- ⚫ 担当教員が授業を解説した音声付き PowerPoint のスライドやビデオ動画
- Zoom で実施されたライブ授業を録画したビデオ動画

#### ■ 配信方法

配信は K-SMAPYⅡ「授業資料」「掲示」「課題提出」を利用して行われます。 ※配信内容、配信方法についての詳細は授業の担当教員に確認して下さい。

<span id="page-39-0"></span>4-1-1 Zoom 録画の視聴による受講

オンデマンド配信のうち、Zoom 録画を視聴する場合は、授業担当教員から K-SMAPYⅡ 「掲示」「授業資料」でビデオを視聴するための①URL と、②パスワードが通知されます。 通知された URL をクリック、またはインターネットプラウザ(Google Chrome・Microsoft Edge 等)にコピー&ペーストし、パスワードを入力して視聴します。

→「2-1-2 K-SMAPYⅡ「掲示」で授業についてのお知らせを確認する」 「2-1-3 K-SMAPYⅡ「授業資料」で教材・資料を受け取る」 を参照

担当教員から K-SMAPYⅡ「掲示」「授業資料」で通知が配信されたら、以下の手順で視 聴します。

① URL をクリックします。

② パスワードを入力して視聴します。

<通知内容のイメージ>

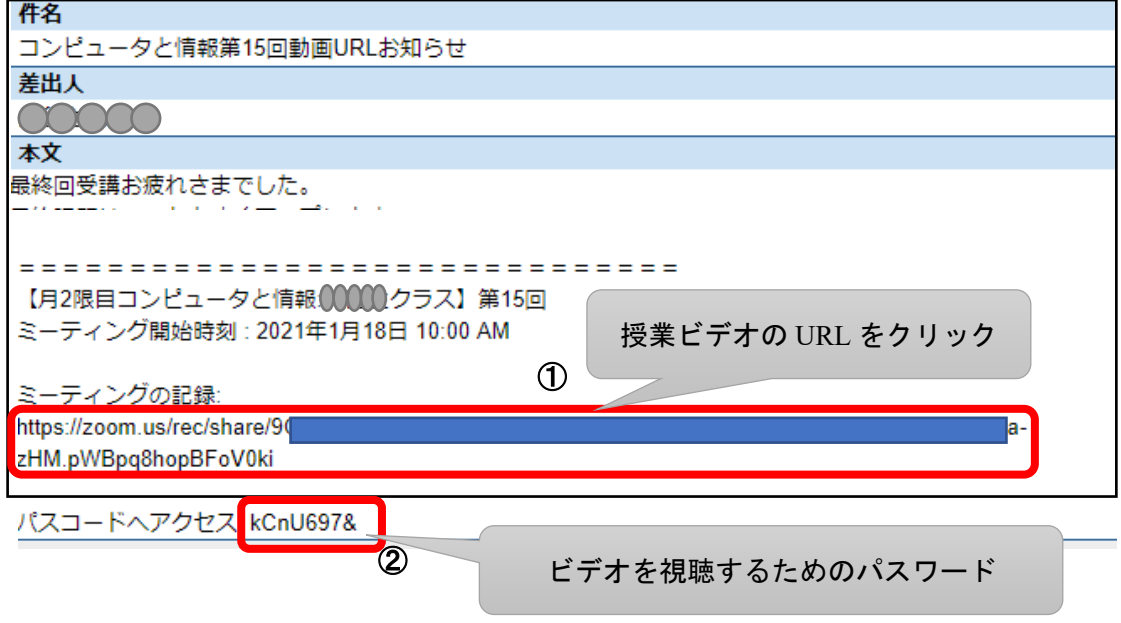

<span id="page-40-0"></span>4-1-2 PowerPoint のスライドショー視聴による受講

担当教員が授業を解説した PowerPoint のスライドやビデオ動画の教材は、K-SMAPYⅡ 「授業資料」「課題提出」などで配信されます。

K-SMAPYⅡ「授業資料」「課題提出」から教材や資料をダウンロードして、ファイルを開 いて視聴します。

→ 「2-1-3 K-SMAPYII「授業資料」で教材・資料を受け取る」

「3-4-2 K-SMAPYⅡ「課題提出」」 を参照

Microsoft PowerPoint の通常のプレゼンテーションファイルは、.pptx という形式の拡張 子ですが、スライドショー形式では、.ppsx という、ファイルを開くだけですぐスライドシ ョーが開始される拡張子のファイルになります。

ナレーション付き PowerPoint のスライドやビデオ動画を再生するためには、あらかじめ Microsoft Office を利用できるようにしておきましょう。

→「1-2-3 Office365(Word、Excel、PowerPoint)のインストール」 を参照

#### 【参考】

■ PowerPoint スライドショー形式 (.ppsx ファイル)配信について注意事項 PowerPoint スライドショー形式は、Microsoft Office PowerPoint を利用しないと 再生できません。

※ OneDrive 上での動作に不具合が見つかっており、PowerPoint スライドショー 形式で配布されたファイルは OneDrive(オンライン版 PowerPoint)ではなく、PC にインストールしたアプリ版 PowerPoint を使用して再生する必要があります。

<span id="page-40-1"></span>4-1-3 音声ファイルの再生による受講

K-SMAPYⅡ「授業資料」「課題提出」などで、資料やテキストなどのレジュメのほかに、 音声ファイルが配信された場合は、ファイルをダウンロードして受講します。

音声ファイルは、多くの場合パソコンやスマートフォン、タブレットの標準機能で再生が 可能です。視聴方法の詳細は授業担当教員に確認してください。

- → 「2-1-3 K-SMAPYⅡ「授業資料」で教材・資料を受け取る」
	- 「3-4-2 K-SMAPYⅡ「課題提出」」 を参照

<span id="page-41-0"></span>4-1-4 オンデマンド授業(録画配信)の注意事項

オンデマンド授業では以下に注意しましょう。

- オンライン授業の URL と授業配信時間・期間を K-SMAPY II の掲示機能で確認 すること。
- オンライン授業の URL は、他者に教えないこと。
- 配信データは、ダウンロードして保存しないこと。
- 授業資料などの配布データは、担当教員の同意を得ずに他者には提供しないこ と。
- ⚫ 授業資料などの配布データは、担当教員の同意を得ずに SNS などに公開しない こと。
- K-SMAPY II のユーザーID とパスワードは、他者に教えないこと。
- 各回の授業における課題の提示や回収方法について確認すること。

<span id="page-42-0"></span>担当教員へ授業に関する質問をする場合は、K-SMAPYⅡ「Q&A」や Office365 メールシ ステム(Outlook)を使用して行います。

課題に関する質問は K-SMAPYⅡ「課題提出」画面のコメント欄に入力する方法もありま す。

## <span id="page-42-1"></span>5-1 K-SMAPYⅡ「Q&A」で質問

K-SMAPYⅡ「Q&A」は、学生から担当教員に質問を投稿し、担当教員が回答する、1対 1でのやり取りが可能です。K-SMAPYⅡ「クラスフォーラム」と異なり、自分以外の学生 が投稿した「Q&A」を参照することはできません。

## ① K-SMAPYⅡにログインし、授業名を選択した上で「Q&A」をクリックします。

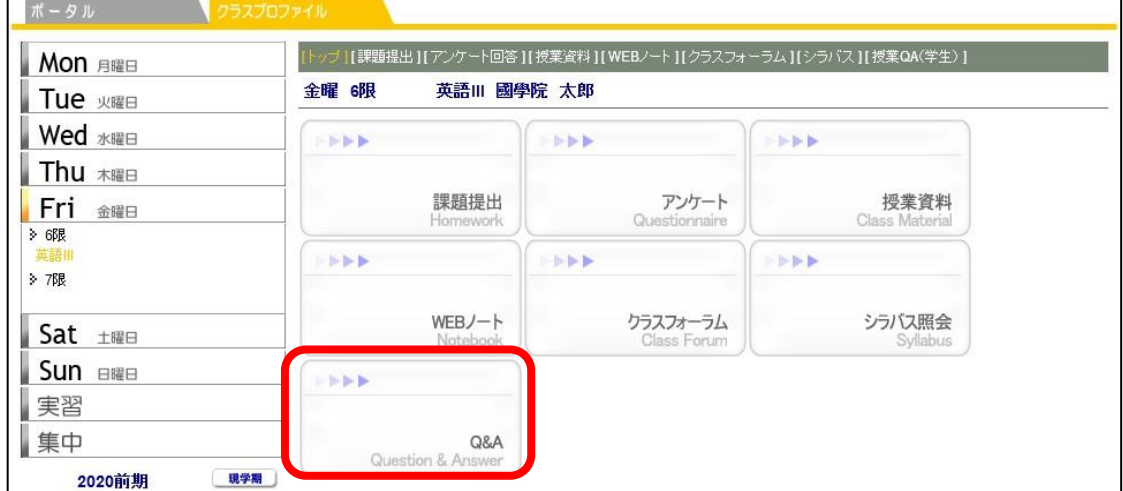

② 「新規」ボタンをクリックします。

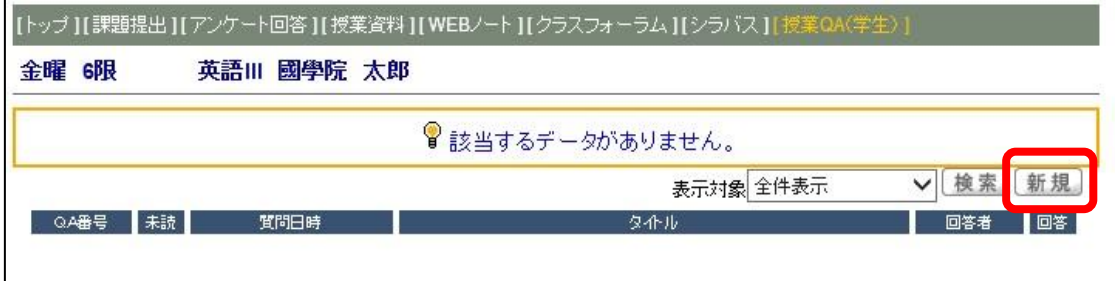

③ 教員へ質問したい内容を入力し、「登録」します。

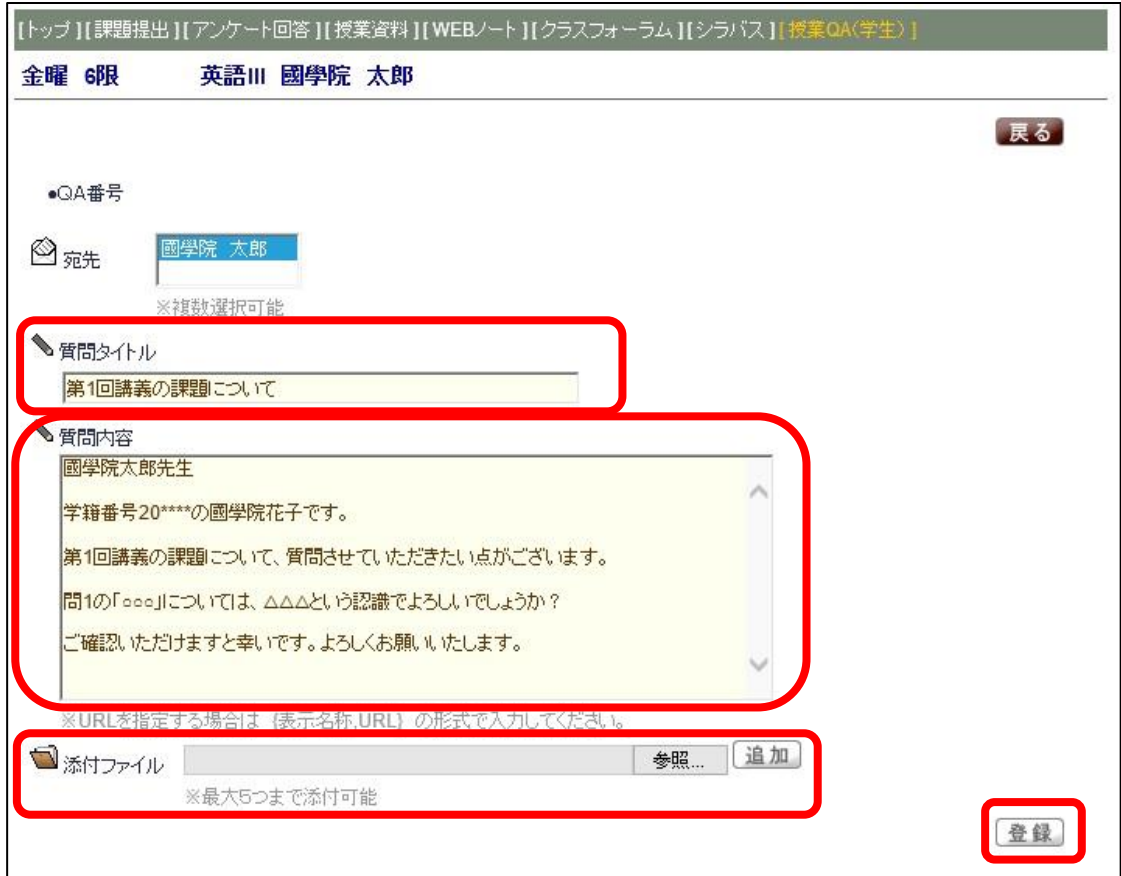

● 宛先 (入力不要)

選択した授業の教員氏名が自動で入力されます。

- 質問タイトル 質問内容が一見してわかるよう、タイトルを入力します。
- 質問内容

教員へ質問する内容を入力します。

- 添付ファイル 質問に添付するファイルがある場合は「参照」からファイルを選択し「追加」を クリックします。
- ④ 登録が完了すると、一覧に表示されます。

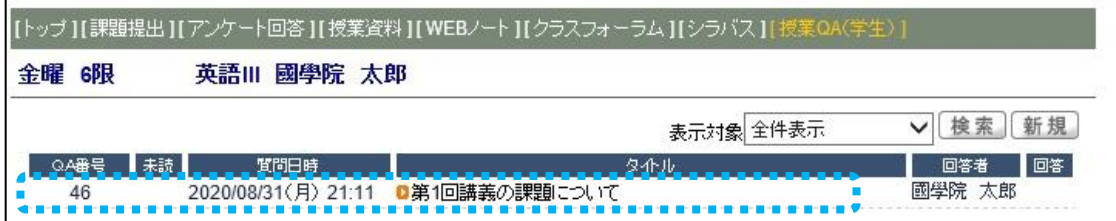

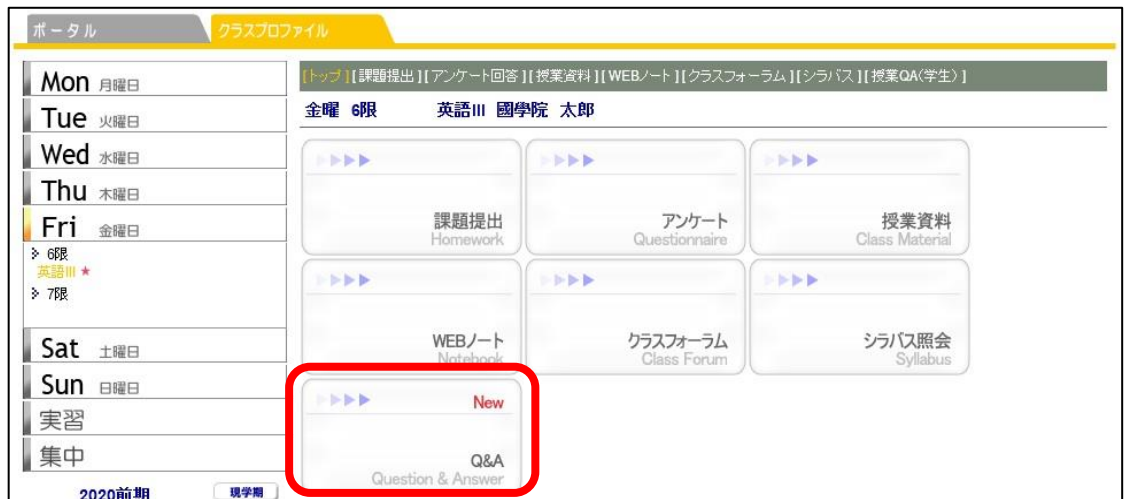

⑤ 教員から返信が来ると、クラスプロファイルの「Q&A」に New と表示されます。

⑥ 「Q&A」を開き、回答のあった質問を選択します。

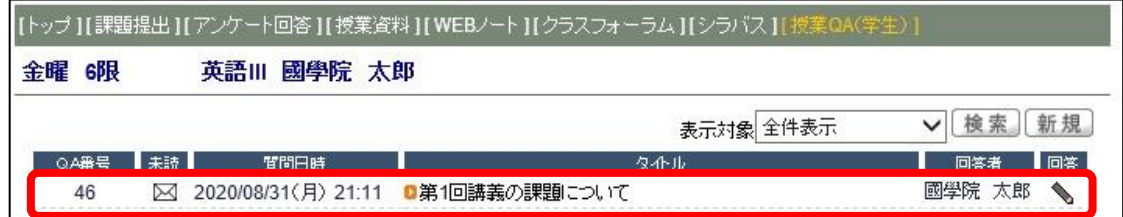

⑦ 教員からの回答内容を確認します。

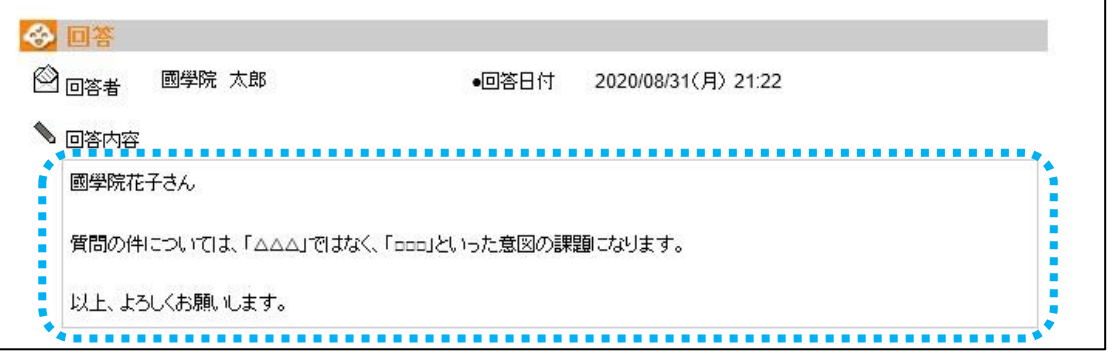

------------------

「Q&A」の回答タイミングについて K-SMAPYⅡ「Q&A」に登録した質問は、教員が「Q&A」を確認するタイミングで の回答となるため、即時に対応できない可能性があります。 急ぎの質問はメールなどを使用するようにしましょう。

\_\_\_\_\_\_\_\_\_\_\_\_\_\_\_\_\_\_\_\_\_\_\_

<span id="page-45-0"></span>5-2 Office365 メールシステム (Outlook) で質問

メールで連絡をする場合は、学生名はもちろんですが、受講している授業名や質問内容が 明確に伝わるようにしましょう。

学生は、大学アカウントの Office365 を無料で利用できます。個人利用している携帯のキ ャリアメールやフリーメールなどよりも、大学アカウントのメールアドレスを利用するこ とで國學院大學の学生であることや本人確認の代わりとすることもできるので、積極的に 利用しましょう。

→Office365 メールシステムについては「1-2-4 Office365 メールシステムの利用方法」 を参照

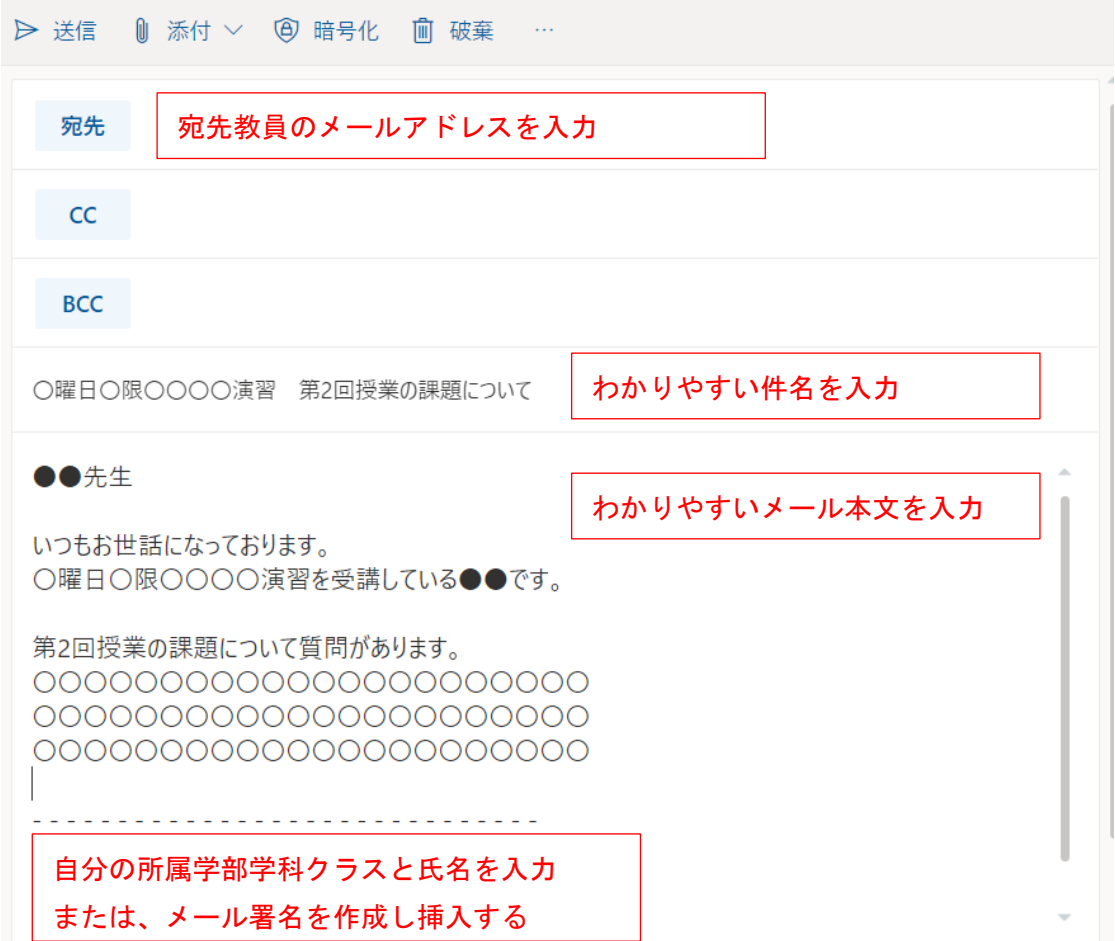

■ 質問メール作成の例

※メールアドレスの間違いは、メールが相手に届かないだけでなく、場合よっては無関係の 方にメールを送ってしまい多大なる迷惑となりかねません。情報の漏洩にもつながる場合 もあるので、送信前には再度、慎重に宛先を確認するようにしてください。